# Handleiding Xpert Suite

Suite Vitalr | december 2023

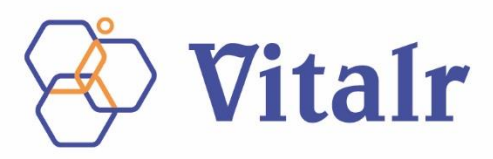

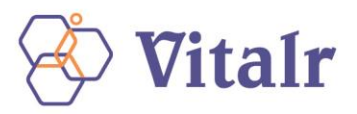

## Inhoudsopgave

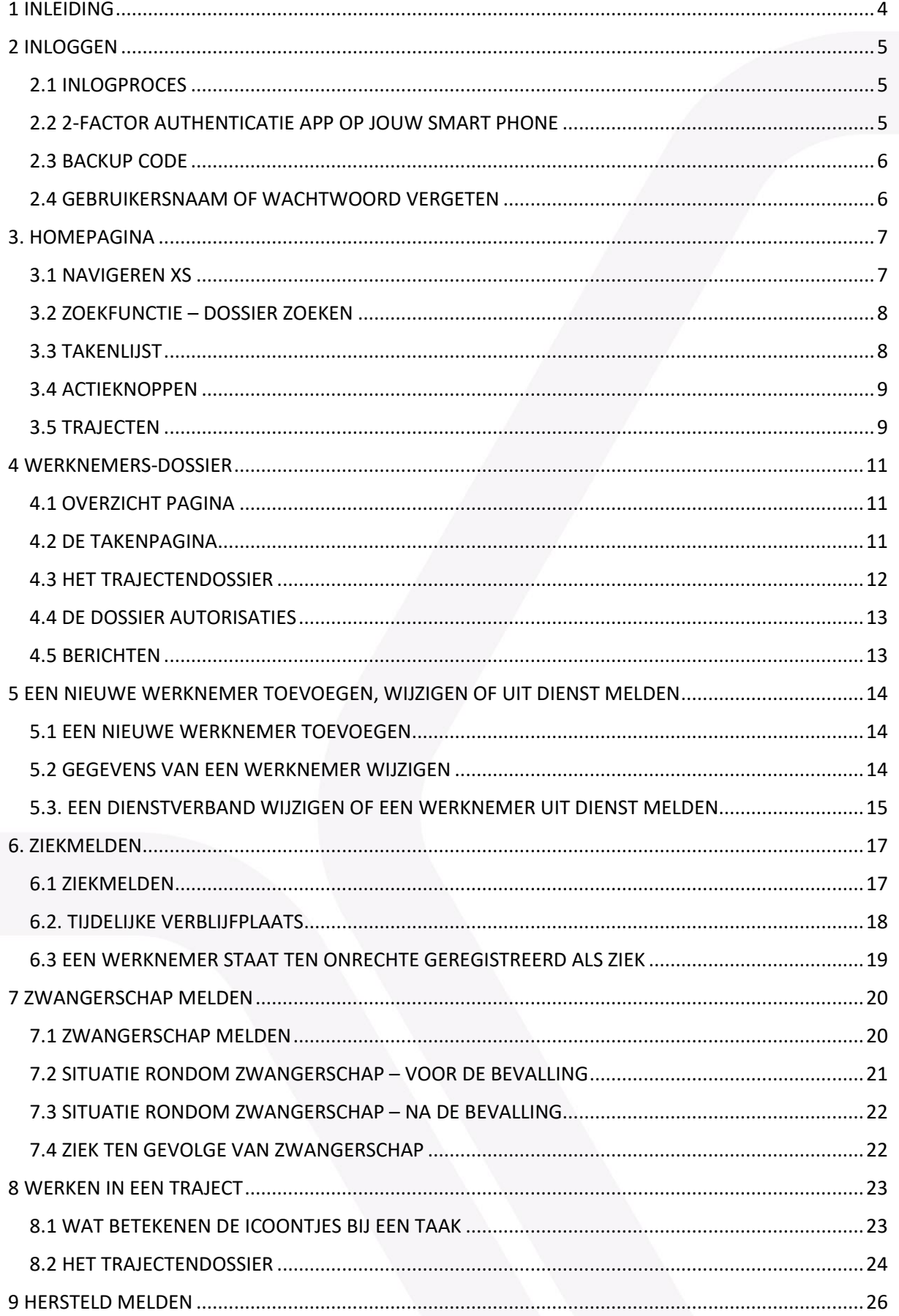

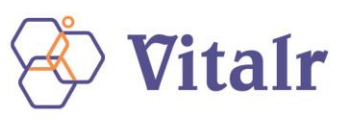

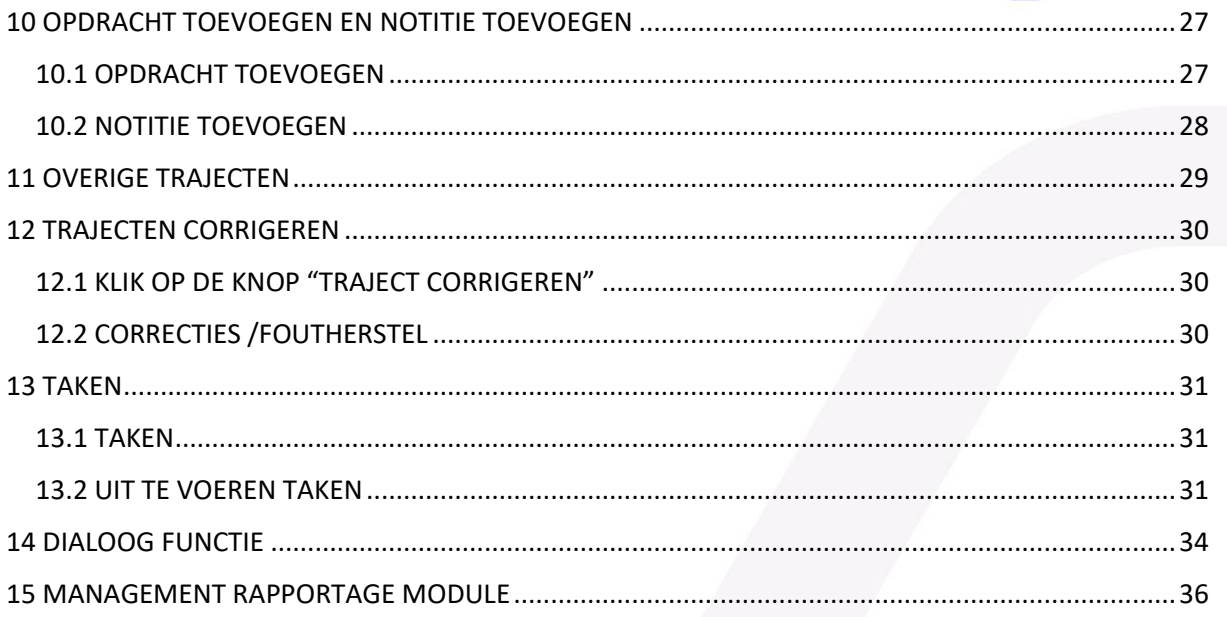

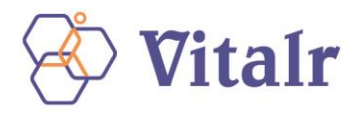

## <span id="page-3-0"></span>**1 INLEIDING**

Hieronder tref je de gebruikersinstructie aan voor XperSuite, het verzuimvolgsysteem van Vitalr. XpertSuite (afgekort XS) is een gebruiksvriendelijk, efficiënt en privacy-proof verzuimsysteem. XS is eenvoudig in gebruik, betrouwbaar en overzichtelijk. Het is gemakkelijk om verzuimrapportages te maken. Daarnaast kent het uitgebreide mogelijkheden en hulpmiddelen.

In deze handleiding wordt de functionaliteit beschreven die je nodig hebt om de verzuimopvolging van je werknemers te kunnen doen. Bezoek ook eens onze websit[e Vitalr](https://www.vitalr.nl/). Hier tref je meer informatie aan over het gebruik van XpertSuite.

- Instructievideo's
- Webinar Knoppentraining
- Deze handleiding
- De link naar de veel gestelde vragen (FAQ)

Mocht je vragen hebben of problemen ervaren met XS, neem dan contact op met jouw verzuimspecialist. Je kunt ons bereiken via:

- Telefonisch: 0523-282737
- Email: [info@vitalrarbo.nl](mailto:info@vitalrarbo.nl)

Als jouw organisatie gebruik maakt van een koppeling tussen jouw HR-systeem en Vitalr, dan dien je jouw verzuimmeldingen (ziek, hersteld, zwangerschapsmeldingen) te doen in het eigen HR -systeem. Ook is het dan niet mogelijk om werknemers toe te voegen.

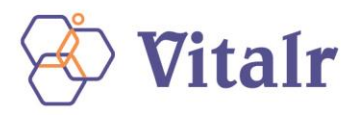

## <span id="page-4-0"></span>**2 INLOGGEN**

Voor het inloggen in XS open je een internetbrowser (Google Chrome, Safari, Internet Explorer, Microsoft Edge etc.). Via onze website<https://www.vitalr.nl/> kun je inloggen in XS.

Wanneer je succesvol bent ingelogd, kom je op de "Startpagina" terecht. De startpagina biedt o.a. een overzicht van berichten, trajecten en acties die je kunt uitvoeren.

## <span id="page-4-1"></span>**2.1 INLOGPROCES**

Hieronder zie je het inlogscherm van XS.

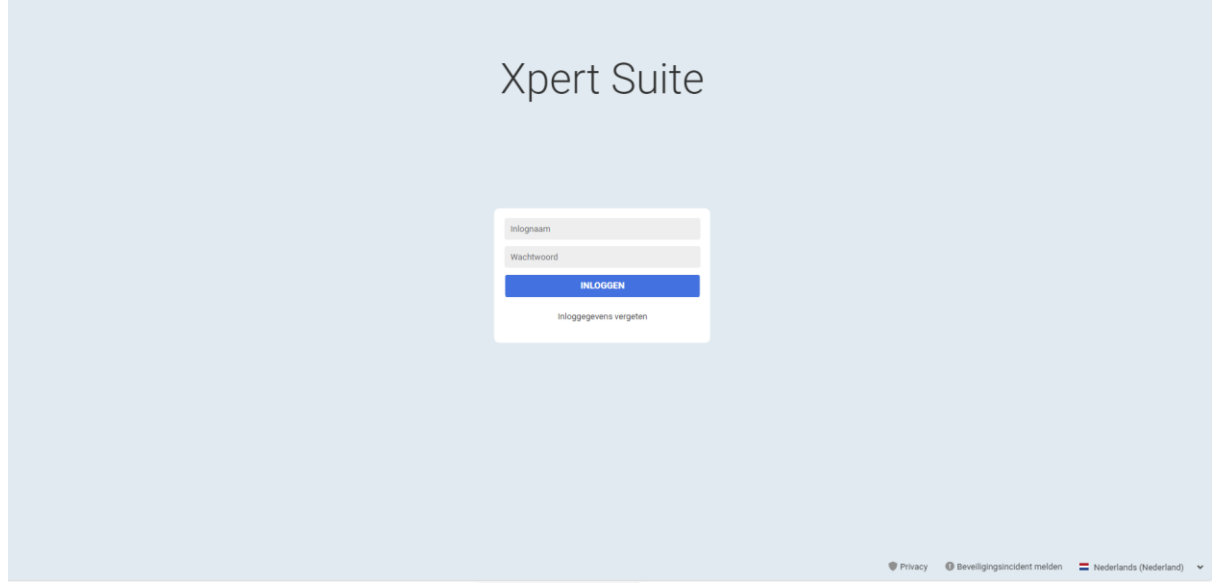

In het midden van het scherm kun je jouw gebruikersnaam en wachtwoord (samen ook wel bekend als inloggegevens) invullen.

Na het invullen van jouw gevalideerde inloggegevens volgt het instellen van de verplichte 2-factor authenticatie (2FA). De 2FA is een proces voor betere beveiliging van persoonlijke gegevens waarbij je gebruik maakt van een authenticatie app.

2FA bestaat uit twee elementen en bevat altijd een login met inloggegevens, gevolgd door een code vanuit een authenticatie app

#### <span id="page-4-2"></span>**2.2 2-FACTOR AUTHENTICATIE APP OP JOUW SMART PHONE**

Een authenticatie app is een app gekoppeld aan jouw XS-account. Een authenticatie app genereert een eenmalige code ("token") die je manueel kunt invullen in jouw login scherm. Authenticatie apps kunnen worden geïnstalleerd op elk apparaat dat apps ondersteund, variërend van telefoons tot tablets en meer. Een lijst met authenticatie apps kun je vinden aan het eind van dit hoofdstuk.

Wanneer je met de gekozen app een aangeleverde barcode scant tijdens de eerste login, wordt de eenmalige password generator voor XS in de app toegevoegd.

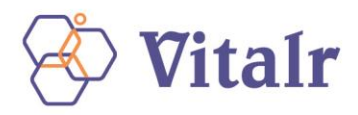

Let op: onderstaand scherm is een voorbeeld van een QR-code.

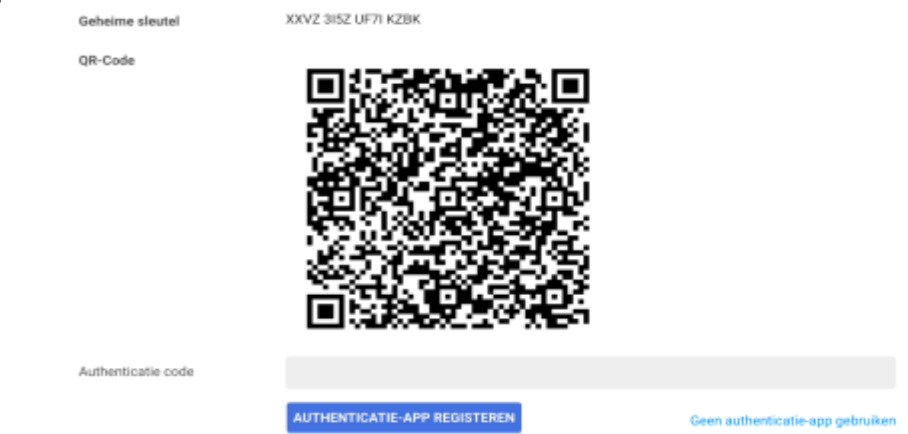

Je hoeft alleen de barcode te scannen bij de eerste login instelling. Daarna dient je de door jou gekozen authenticatie app te openen en kun je de getoonde XS-code invullen:

#### <span id="page-5-0"></span>**2.3 BACKUP CODE**

Wanneer je jouw authenticatie app hebt ingesteld krijg je een back-up code te zien op jouw scherm. Deze code heb je nodig wanneer je bijvoorbeeld een nieuwe telefoon hebt en je jouw authenticatie app opnieuw moet instellen, of om een andere reden niet beschikt over jouw telefoon.

#### <span id="page-5-1"></span>**2.4 GEBRUIKERSNAAM OF WACHTWOORD VERGETEN**

Als je de gebruikersnaam of het wachtwoord bent vergeten, dan kun je die via de inlogpagina weer opvragen. Ga naar de inlogpagina via [Vitalr](https://www.vitalr.nl/) en klik op Inloggegevens vergeten onder in het inlogscherm.

Het volgende scherm verschijnt:

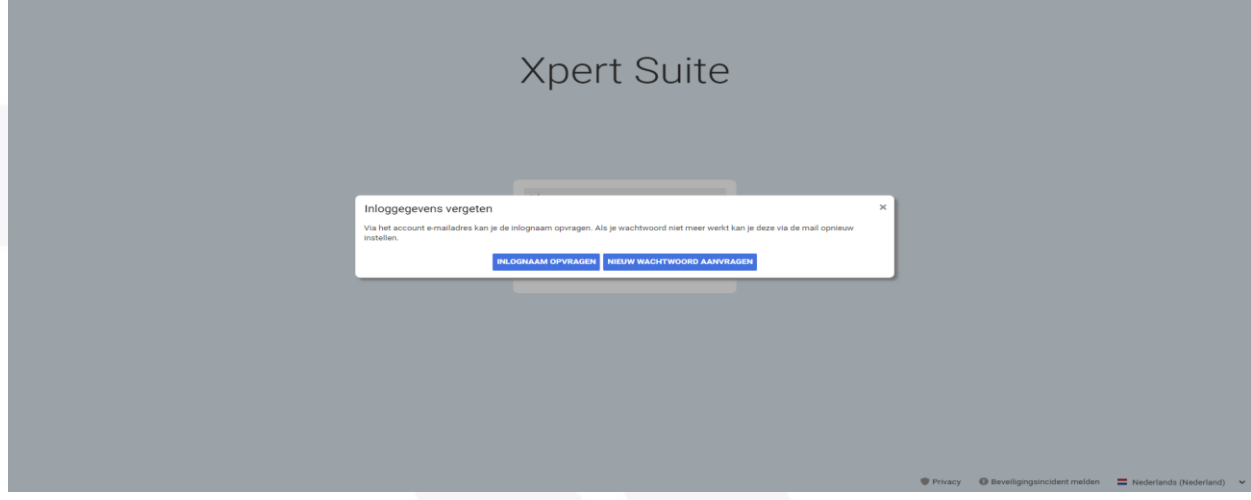

Klik op een van de knoppen en vul in het volgende scherm de gevraagde informatie in. Nadat je op INLOGNAAM OPVRAGEN of WACHTWOORD AANVRAGEN hebt geklikt, krijg je de opgevraagde gegevens toegestuurd.

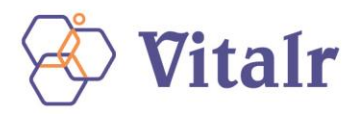

## <span id="page-6-0"></span>**3 HOMEPAGINA**

De knop home in XS leid je naar het startscherm. In het volgende hoofdstuk behandelen we enkele zaken die je kunt terugvinden op het startscherm.

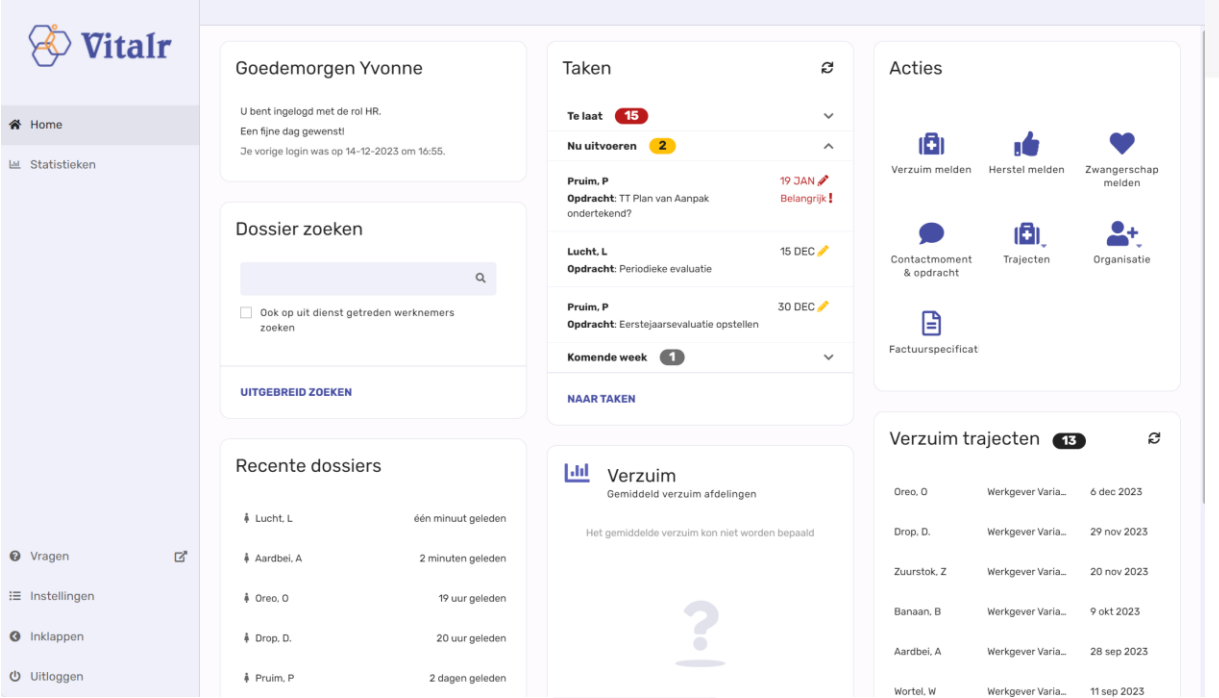

De homepagina laat in een oogopslag de mogelijkheden zien die je kunt uitvoeren in XS. Aan de linkerkant van het scherm, tref je de menu-opties aan. In de rest van het scherm vind je allerhande zaken terug zoals de mogelijkheid tot het zoeken van dossiers, de laatst bekeken werknemers, berichten van de verzuimspecialist, taken die voor je open staan, acties die je kunt uitvoeren en alle trajecten die er op dat moment zijn binnen jouw organisatie.

#### <span id="page-6-1"></span>**3.1 NAVIGEREN XS**

<span id="page-6-2"></span>Wanneer je navigeert in XS is het belangrijk dat je alleen gebruik maakt van de knoppen in het XSscherm. In de praktijk betekent dit dat de browser knoppen geen geldige acties geven (bijvoorbeeld de knop om terug te gaan in de browser). Je kunt op de knop HOME klikken om terug te keren naar het startscherm. Het systeem waarschuwt je wanneer je mogelijk ingevoerde data kunt verliezen. In de meeste situaties krijg je een ANNULEREN of OPSLAAN knop in XS te zien die je kunt gebruiken.

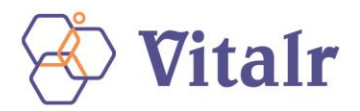

## **3.2 ZOEKFUNCTIE – DOSSIER ZOEKEN**

Op de startpagina zie je de zoekfunctie waarmee je de werknemers kunt opzoeken. Je kunt zoeken op verschillende zoektermen (naam, geboortedatum). Vul de referentie in de grijze tekstbox in, klik op het zoekicoontje (vergrootglas) en selecteer de gewenste werknemer uit de lijst met resultaten.

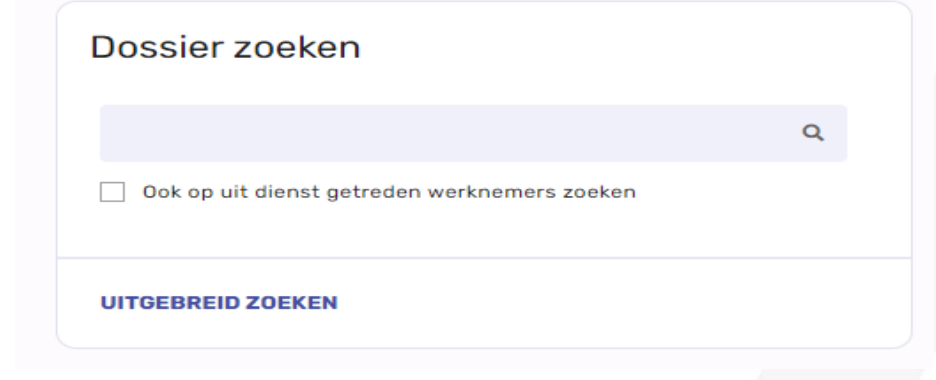

## <span id="page-7-0"></span>**3.3 TAKENLIJST**

Op de startpagina zie je het overzicht met alle uit te voeren en toegewezen taken aan andere gebruikers. Wanneer je op een taak in deze lijst klikt opent de volledige lijst met uit te voeren taken. Je kunt in deze volledige lijst ook filteren op bijvoorbeeld "Alle eigen lopende taken" of "Alle taken".

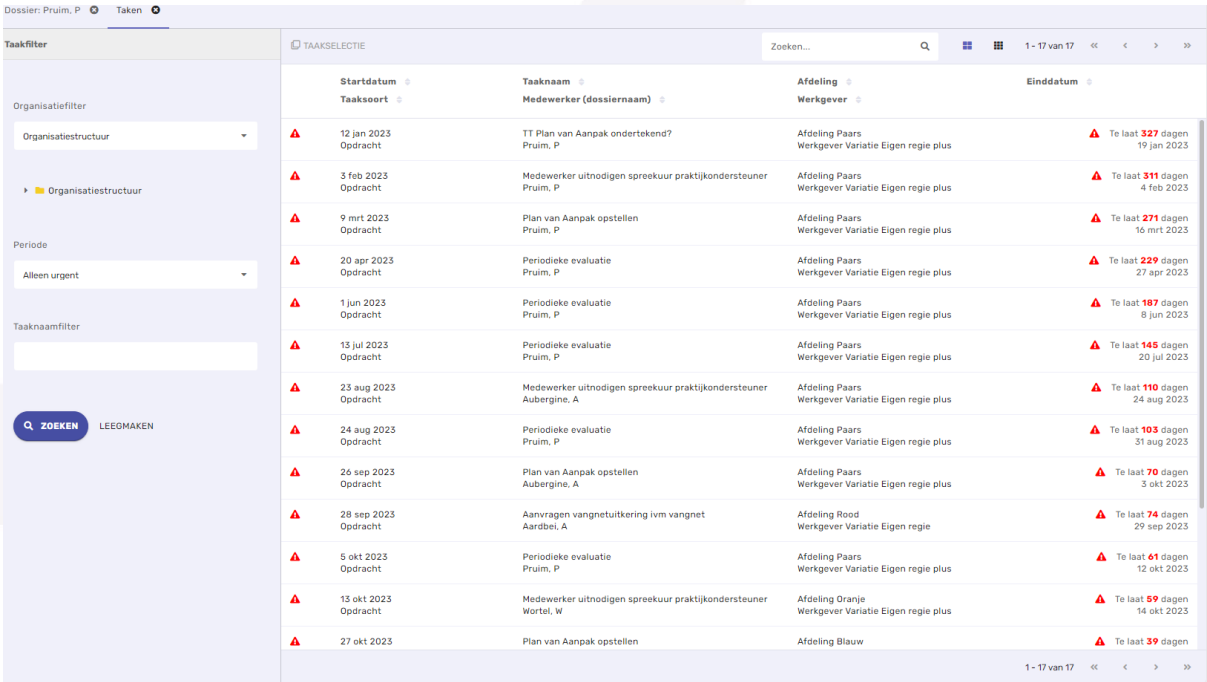

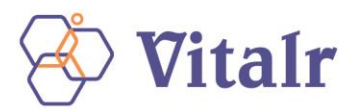

## <span id="page-8-0"></span>**3.4 ACTIEKNOPPEN**

Met de actieknoppen rechtsboven in het startscherm, kun je direct diverse acties uitvoeren.

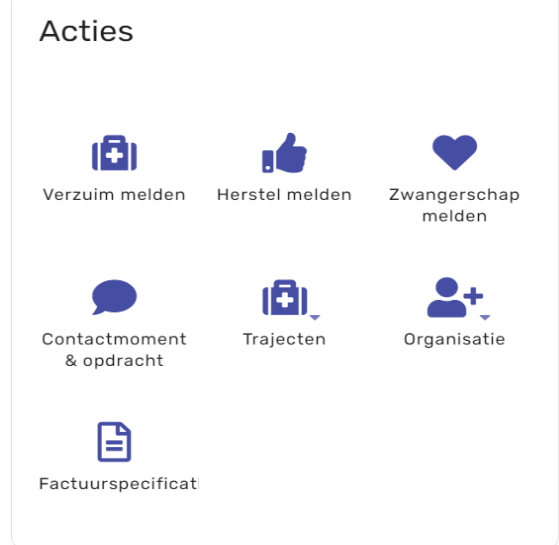

- Ziek: ziekmelden van een werknemer
- Hersteld: (gedeeltelijk) hersteld melden van een werknemer
- Zwanger: een zwangerschapsmelding maken voor jouw werkneemster.
- Opdracht toevoegen: een opdracht toevoegen aan een traject
- Trajecten: een overzicht van alle lopende trajecten binnen jouw organisatie, per traject
- Overige trajecten: diverse trajecten (aanmaken, beëindigen en corrigeren)
- Werknemer toevoegen: opvoeren van nieuwe werknemers

**LET OP**: Als jouw organisatie gebruik maakt van een **koppeling tussen jouw HR-systeem en Vitalr**, dan dien je jouw verzuimmeldingen (ziek, hersteld, zwangerschapsmeldingen) te doen in jouw HRsysteem. Ook is het dan niet mogelijk om werknemers toe te voegen.

#### <span id="page-8-1"></span>**3.5 TRAJECTEN**

In het startscherm tref je een overzicht aan van alle lopende trajecten, onderverdeeld in Trajecten Verzuim en Trajecten Zwangerschap met daarbij aangegeven om hoeveel trajecten het gaat.

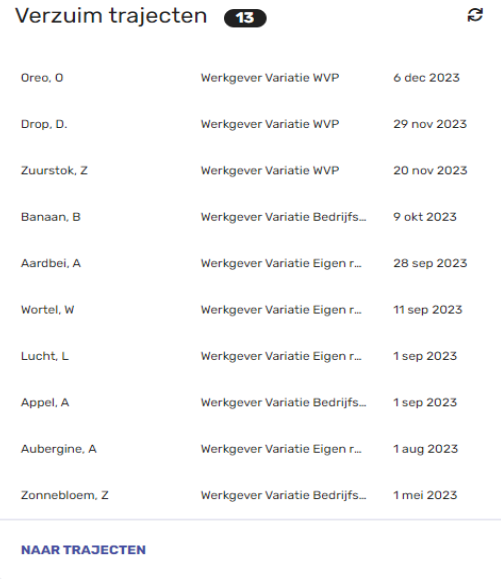

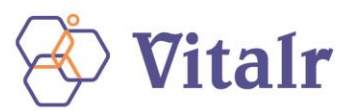

Onderin elk overzicht staat de knop NAAR TRAJECTEN. Door op deze knop te klikken, opent een scherm met daarin alle lopende trajecten per soort. Het is mogelijk om via het trajectfilter te bepalen welke trajecten je op dat moment in het overzicht wenst te zien. Na selectie van de filterinstellingen, klik je op ZOEKEN. De trajecten die binnen het filter passen, worden nu getoond.

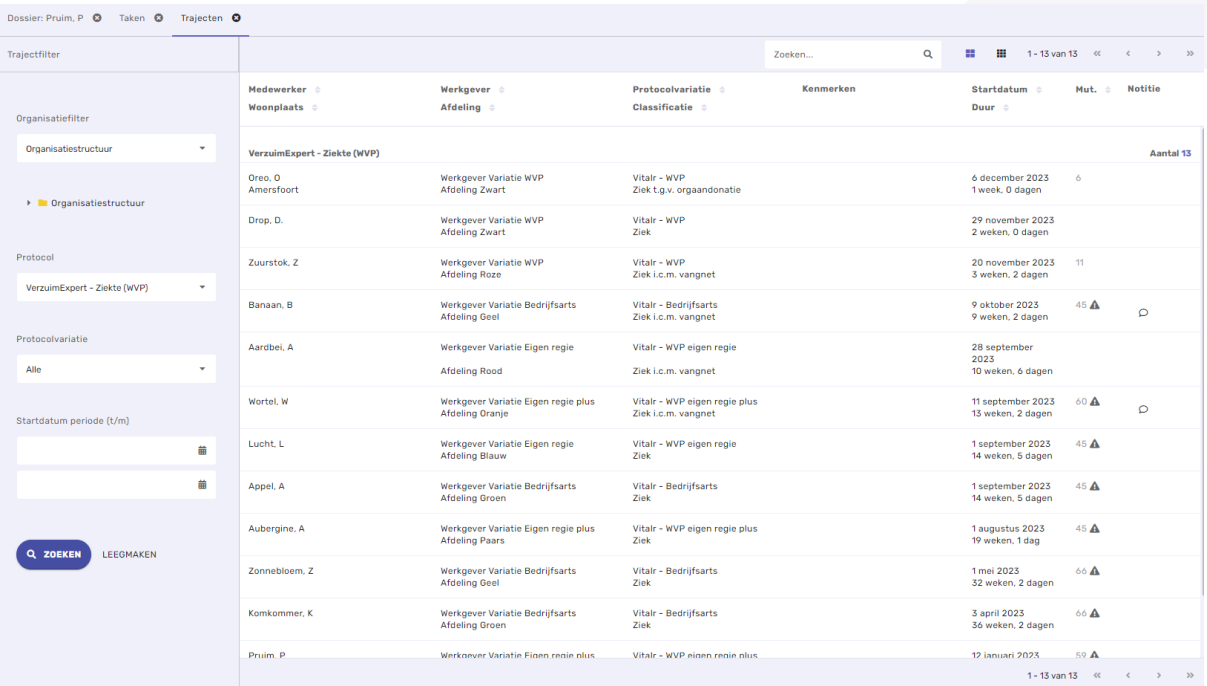

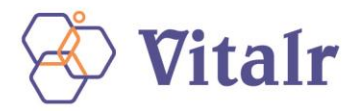

## <span id="page-10-0"></span>**4 WERKNEMERS-DOSSIER**

Om het dossier van de werknemer te raadplegen zoek je de werknemer eerst op via de zoekfunctie. Je kunt de werknemer opzoeken door een zoekterm in te vullen zoals (naam, geboortedatum, BSN en personeelsnummer) en te klikken op de gewenste werknemer.

## <span id="page-10-1"></span>**4.1 OVERZICHT PAGINA**

In het tabblad "Overzicht" vind je de recente trajecten en alle relevante informatie over de betreffende werknemers.

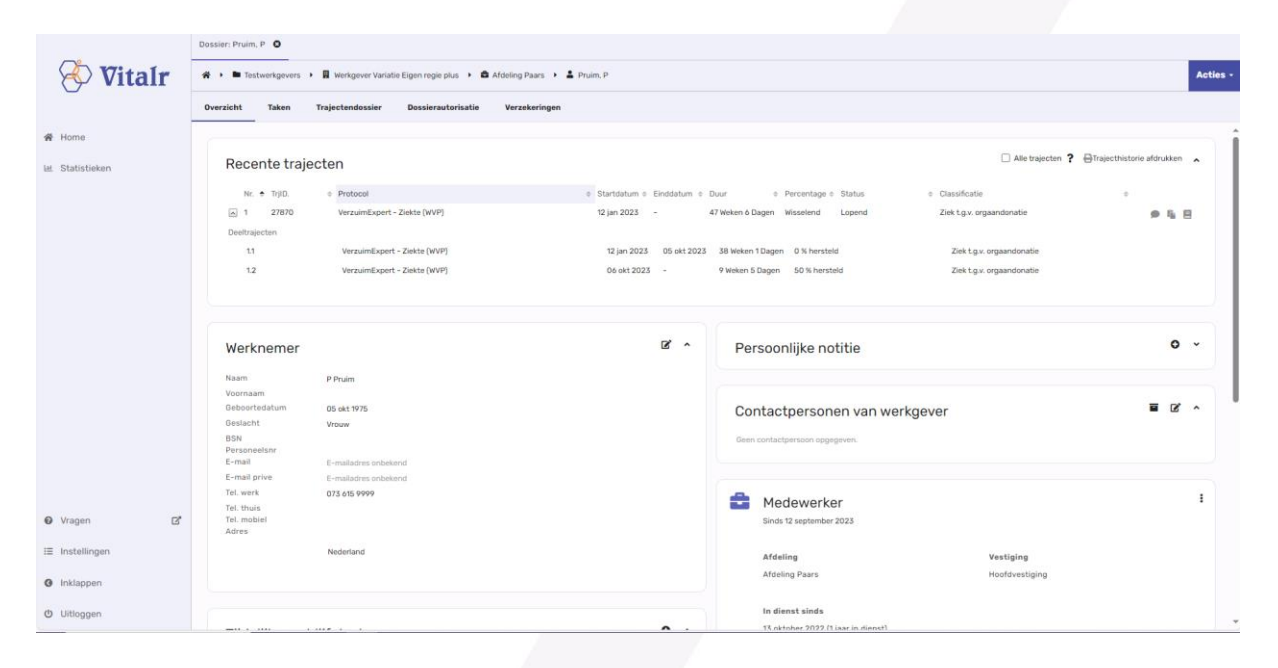

Het gaat hier om de volgende gegevens:

- De recente trajecten/ verzuimgeschiedenis van deze werknemer. Middels de verschillende icoontjes is er een snelkoppeling voor notitie(s), taken en documenten;
- De algemene gegevens van de werknemer;
- Persoonlijke notitie(s);
- Eventueel een tijdelijk verblijfadres;
- Contactgegevens van de leidinggevende;
- Het lopende dienstverband

#### <span id="page-10-2"></span>**4.2 DE TAKENPAGINA**

In het tabblad "Taken" kun je alle informatie vinden betreffende de lopende taken: taken die nog uitgevoerd moeten worden en (aan anderen) verstrekte taken.

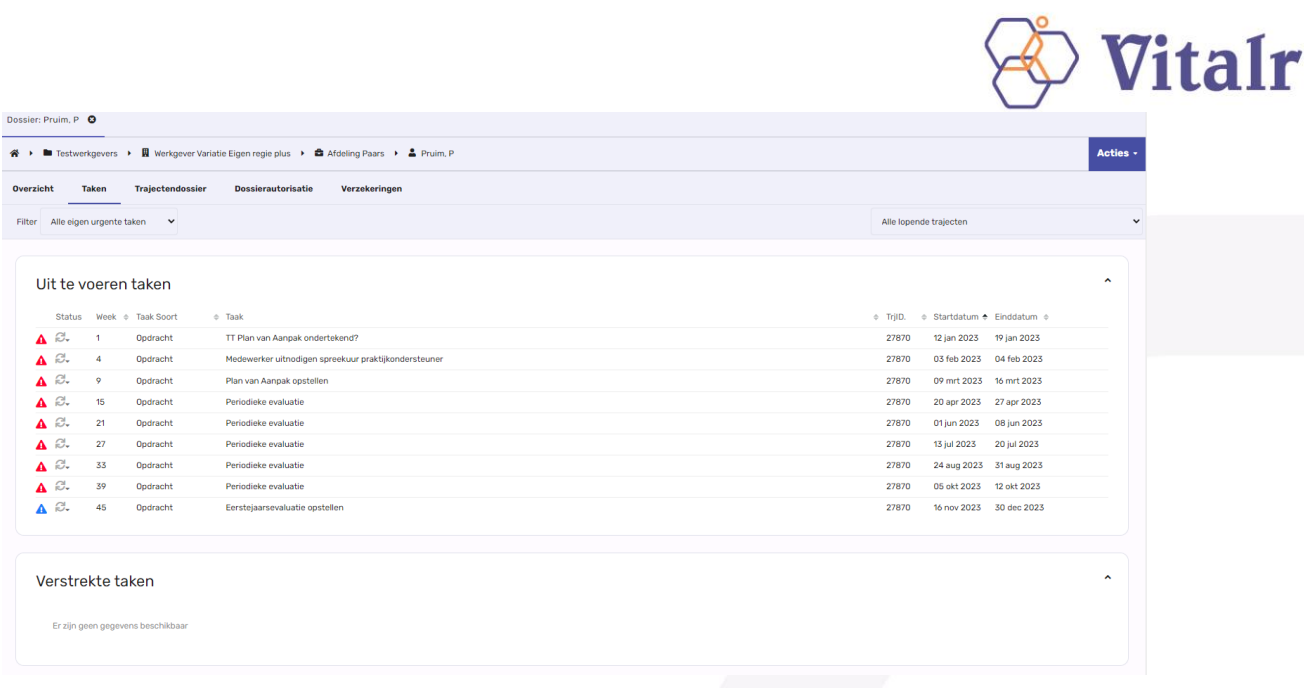

Op deze pagina heb je de mogelijkheid om één specifiek traject te tonen of de taken van alle (lopende) trajecten. Je hebt ook de mogelijkheid om gebruik te maken van de filter. Het is aan te raden om de filter "Alle eigen urgente taken" aan te houden.

## <span id="page-11-0"></span>**4.3 HET TRAJECTENDOSSIER**

In het tabblad "Trajectendossier" kun je alle relevante informatie/documenten vinden van een (lopend) traject.

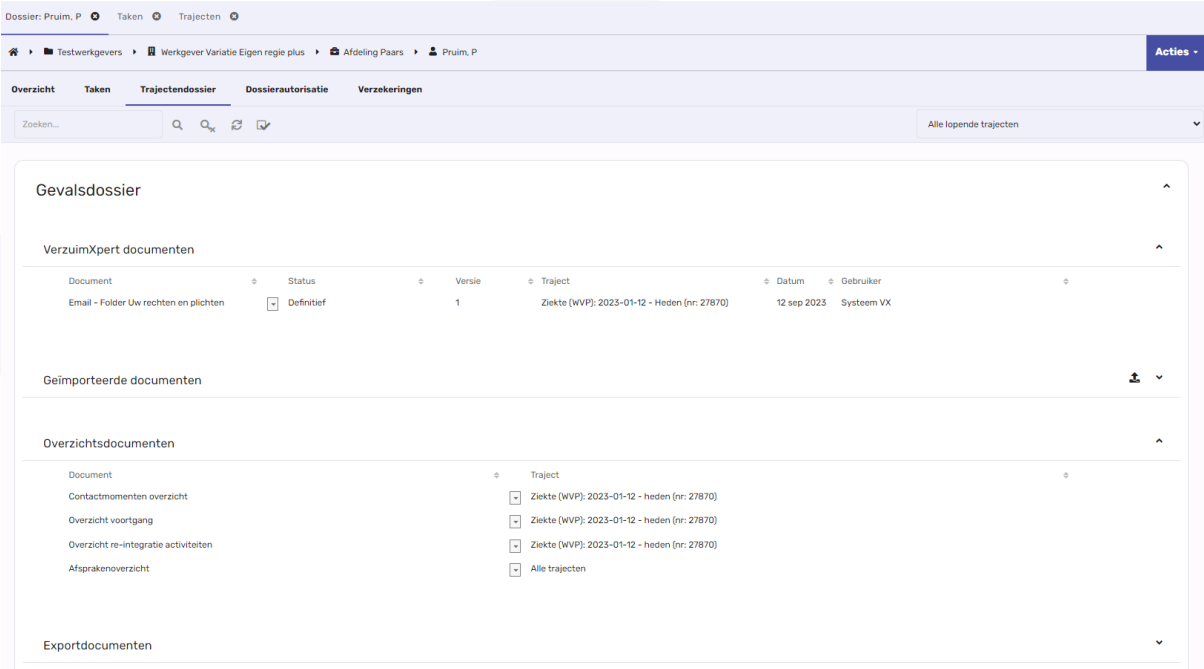

Het gaat hier om de volgende gegevens:

- Xpert Suite documenten: hier kun je de documenten vinden die binnen XS gemaakt en opgeslagen worden.
- Oproepbrieven: hier worden de oproepbrieven van een afspraak met de bedrijfsarts opgeslagen.

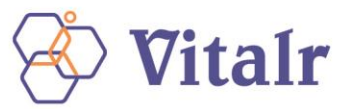

- Geïmporteerde documenten: hier worden alle documenten opgeslagen die een gebruiker los upload.
- Overzichtsdocumenten:
	- o Contactmomentenoverzicht: overzicht met hierin alle notities;
	- o Overzicht voortgang: contactgegevens werknemer en Arbodienst;
	- o Overzicht re-integratie activiteiten: hierin zijn alle activiteiten te vinden die te maken hebben met het traject, wie ze heeft uitgevoerd en wanneer dit is gebeurd;
	- o Afsprakenoverzicht: overzicht met afspraken bij de bedrijfsarts.
	- o Notities

## <span id="page-12-0"></span>**4.4 DE DOSSIER AUTORISATIES**

In het tabblad "Dossier Autorisaties" staan - indien van toepassing - de toegewezen verzuimspecialist en bedrijfsarts die de dossiers kunnen behandelen.

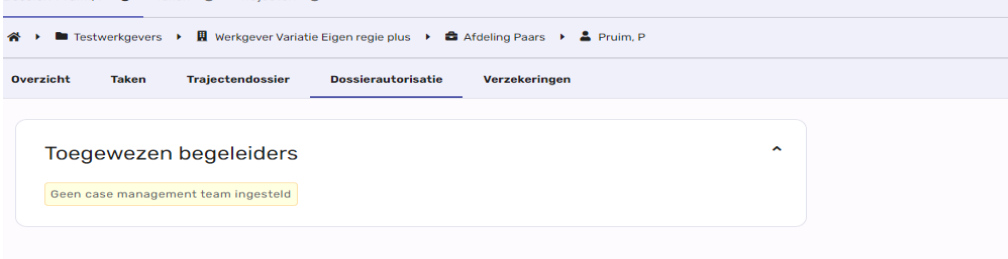

## <span id="page-12-1"></span>**4.5 BERICHTEN**

Via het tabblad "Berichten" kom je terecht in de DialoogXpert. Meer over DialoogXpert kun je vinden in hoofdstuk 14.

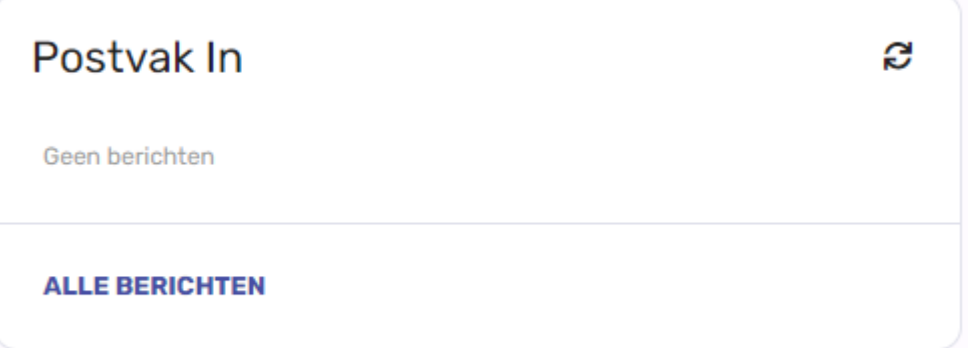

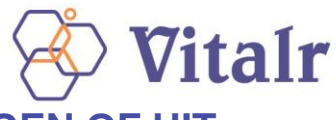

## <span id="page-13-0"></span>**5 EEN NIEUWE WERKNEMER TOEVOEGEN, WIJZIGEN OF UIT DIENST MELDEN**

## <span id="page-13-1"></span>**5.1 EEN NIEUWE WERKNEMER TOEVOEGEN**

Een nieuwe werknemer voeg je toe via de knop 'organisatie' in het startscherm.

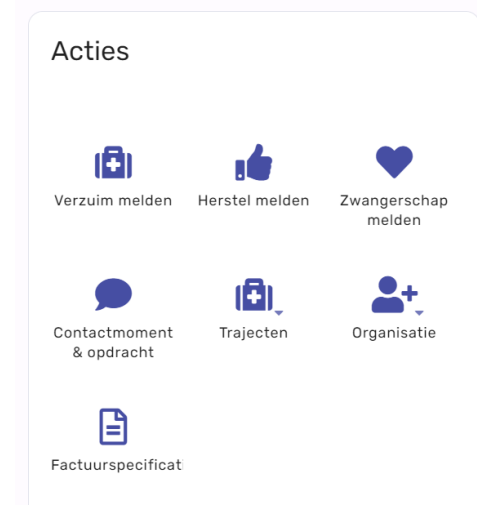

In het scherm dat nu opent, voer je alle gevraagde gegevens in. De velden die zijn voorzien van een \*, zijn verplicht. De in te vullen velden zijn onder te verdelen in:

- Persoonsgegevens
- Adres
- Contactgegevens
- Financiële gegevens hierin staat ook de startdatum van het dienstverband
- Notitie
- Dienstverbanden

Als je alle gegevens hebt ingevoerd, klik je op OPSLAAN. Op dit moment wordt er een werknemersdossier aangemaakt. Na het OPSLAAN van de gegevens, kun je ervoor kiezen dit dossier gelijk te openen.

**LET OP**: Als jouw organisatie gebruik maakt van een koppeling tussen jouw HR-systeem en Capability, dan dien je jouw werknemers op te voeren in jouw HR -systeem. De koppeling zorgt er dan voor dat jouw werknemers worden opgevoerd in XS.

#### <span id="page-13-2"></span>**5.2 GEGEVENS VAN EEN WERKNEMER WIJZIGEN**

Je kunt de gegevens van een werknemer wijzigen via zijn werknemersdossier. Zoek eerst de werknemer op via de optie 'Dossier zoeken' in het startscherm. Het werknemersdossier wordt nu getoond. Via het knopje bij de Werknemer-gegevens kun je de gegevens wijzigen. Als je op deze knop klikt, opent het wijzigings-scherm:

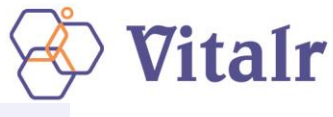

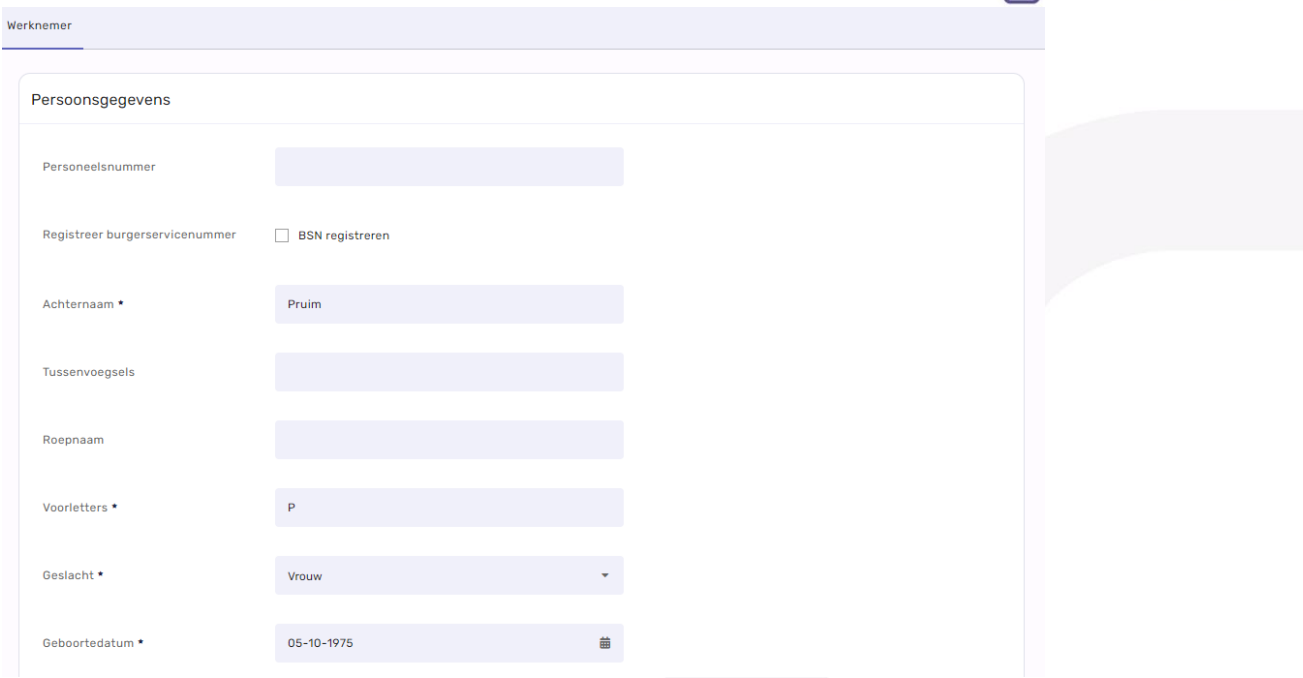

De volgende gegevens kunnen via dit scherm gewijzigd worden:

- Persoonsgegevens
- Adres
- Contactgegevens
- Financiële gegevens
- Ook kun je hier weer een Notitie toevoegen zodra je de gewenste gegevens hebt gewijzigd, klik je op OPSLAAN.

## <span id="page-14-0"></span>**5.3. EEN DIENSTVERBAND WIJZIGEN OF EEN WERKNEMER UIT DIENST MELDEN**

Om dienstverbandgegevens te wijzigen klik je op de drie puntjes in het dienstverbandscherm: Zodra je op de 3 puntjes klikt, opent een schermpje waarin je kunt kiezen voor Wijzigen dienstverband, uit dienst melden en historie weergeven.

Dienstverband wijzigen: Bij het wijzigen van het dienstverband, kunnen er 2 situaties zijn:

- A. Dienstverbandgegevens corrigeren: het huidige dienstverband wordt overschreven
- B. Het dienstverband gaat wijzigen: het huidige dienstverband wordt afgesloten, er wordt een nieuw dienstverband aangemaakt.
- C. In het volgende scherm, vul alle gevraagde informatie in en klik je op OPSLAAN.

Afhankelijk van jouw keuze wordt nu het bestaande dienstverband gewijzigd of een nieuw dienstverband aangemaakt.

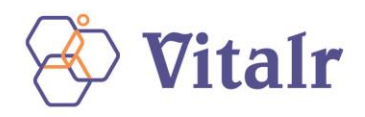

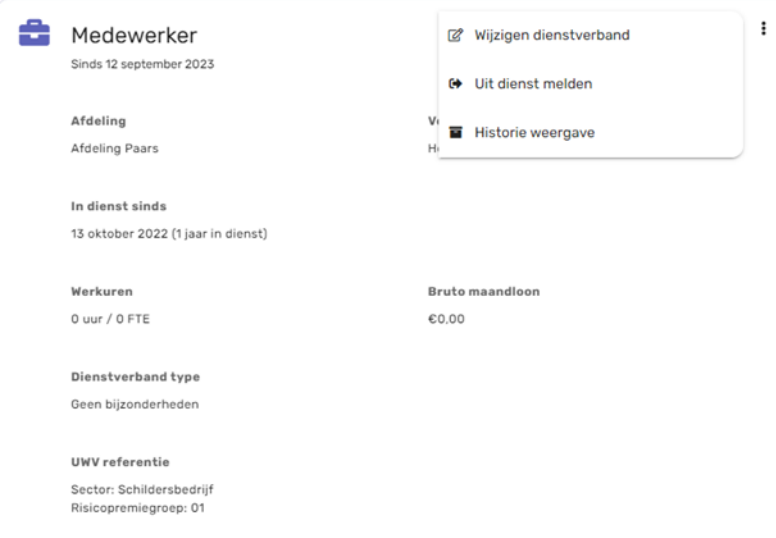

Een werknemer uit dienst melden: Om een werknemer uit dienst te melden, klik je weer op de drie puntjes in het dienstverbandscherm. Kies nu voor 'Uit dienst melden'. In het volgende scherm, vul je de reden en de uitdienstdatum in en klik je op OPSLAAN.

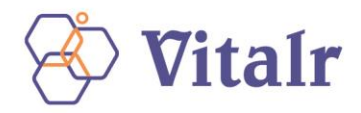

## <span id="page-16-0"></span>**6 ZIEKMELDEN**

Een werknemer kan ziek geregistreerd worden om verschillende redenen. Ongeacht de afwezigheidsclassificatie dient verzuim altijd geregistreerd te worden in een werknemersdossier.

De volgende verzuimclassificaties zijn te kiezen bij het opvoeren van een ziekmelding:

- Ziek: Indien er geen bijzonderheden van toepassing zijn
- Ziek tgv een arbeidsongeval: Indien het verzuim wordt veroorzaakt door een ongeval tijdens het werk. Dit is van belang i.v.m. het doormelden van een dergelijk ongeval aan de juiste instanties.
- Ziek tgv een ongeval met regres-mogelijkheden: Indien het verzuim wordt veroorzaakt door een ongeval waarbij derden mogelijk aansprakelijk zijn voor het ongeval. Dit is van belang i.v.m. het (mogelijk) verhalen van de (verzuim) kosten op de veroorzaker van het ongeval.
- Ziek i.c.m. zwangerschap
- Onderstaand is stapsgewijs aangegeven hoe je verzuim dient te registreren in XS. Let op: In de volgende situaties doet je geen ziekmelding in XS:
- Als er een automatische koppeling ligt tussen jouw HR-systeem en XS. Je dient dan de ziekmeldingen te doen in jouw HR-systeem.

## <span id="page-16-1"></span>**6.1 ZIEKMELDEN**

Er zijn twee manieren om een werknemer ziek te kunnen melden.

- Via de knop Verzuim melden in het Acties menu op het startscherm
- Via zoeken van de werknemer in het startscherm beide manieren worden hieronder beschreven.

Ziekmelden via de knop Verzuim melden: Klik in het startscherm op de knop Verzuim melden.

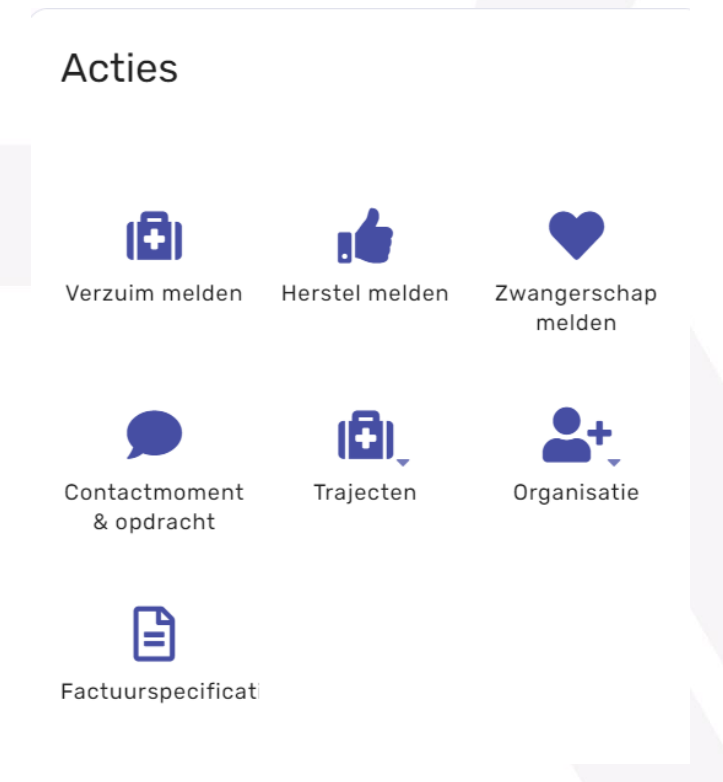

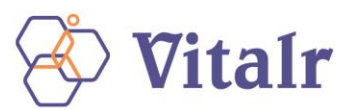

Er opent nu een zoekscherm waarin je de werknemer kunt zoeken. Selecteer hier de werknemer en klik op NAAR ZIEKMELDEN. In het volgende scherm kun je de ziekmelding registreren. Kies een verzuimclassificatie, vul alle gevraagde gegevens en klik OPSLAAN. Houd er rekening mee dat medische termen niet zijn toegestaan in het notitie-veld. De ziekmelding is nu geregistreerd. Je ziet vervolgens een overzicht van alle taken die gepland zijn in het verzuimtraject. Bij het ziekmelden van een vrouwelijke werknemer, krijg je de mogelijkheid de optie 'Ziekte ten gevolge van zwangerschap' aan te vinken. Zodra je dat doet, dien je ook meer gegevens over de zwangerschap in te vullen. Zodra je OPSLAAN klikt, zal er ook gelijk een zwangerschapsmelding worden aangemaakt – zie ook hoofdstuk 7 Zwanger.

Ziekmelden via zoeken van de werknemer in het startscherm. Selecteer in het startscherm de werknemer bij Dossier zoeken Het werknemersdossier wordt nu getoond. Selecteer bij de knop ACTIES rechtsboven in het scherm de optie TRAJECTEN en dan vervolgens de optie ZIEK.

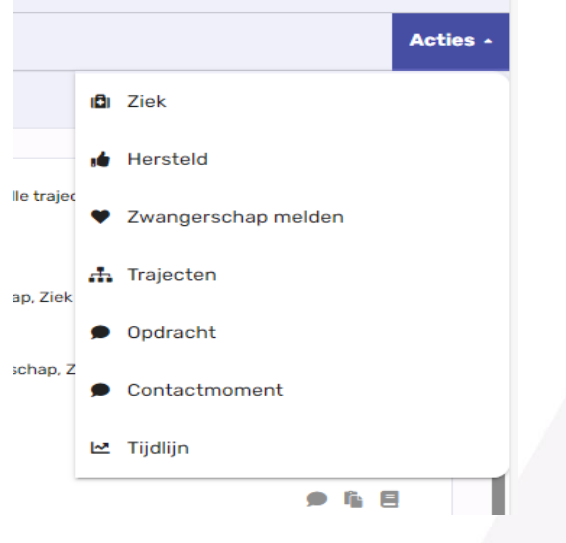

Het ziekmeldscherm – zoals ook beschreven op de vorige pagina – opent zich nu. Vul hier alle gevraagde gegevens in en klik OPSLAAN. Houd er rekening mee dat medische termen niet zijn toegestaan.

#### <span id="page-17-0"></span>**6.2. TIJDELIJKE VERBLIJFPLAATS**

Het is mogelijk dat een werknemer op een tijdelijk adres verblijft, bijvoorbeeld in een ziekenhuis. In XS is het mogelijk om dit tijdelijke adres te registreren. Dit kan op de volgende manier.

Selecteer eerst de werknemer door de zoekfunctie te gebruiken zodat je in het werknemersdossier zit. Klik op de tab "Overzicht". Hier kun je de optie "Tijdelijke verblijfplaats" vinden. Klik op de + knop om een tijdelijke verblijfplaats toe te voegen.

## Tijdelijke verblijfplaats

Geen tijdelijke verblijfplaats opgegeven.

Je ziet onderstaand scherm. Vul hier de gegevens in en klik op de knop OPSLAAN.

o

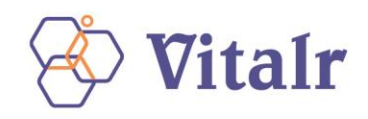

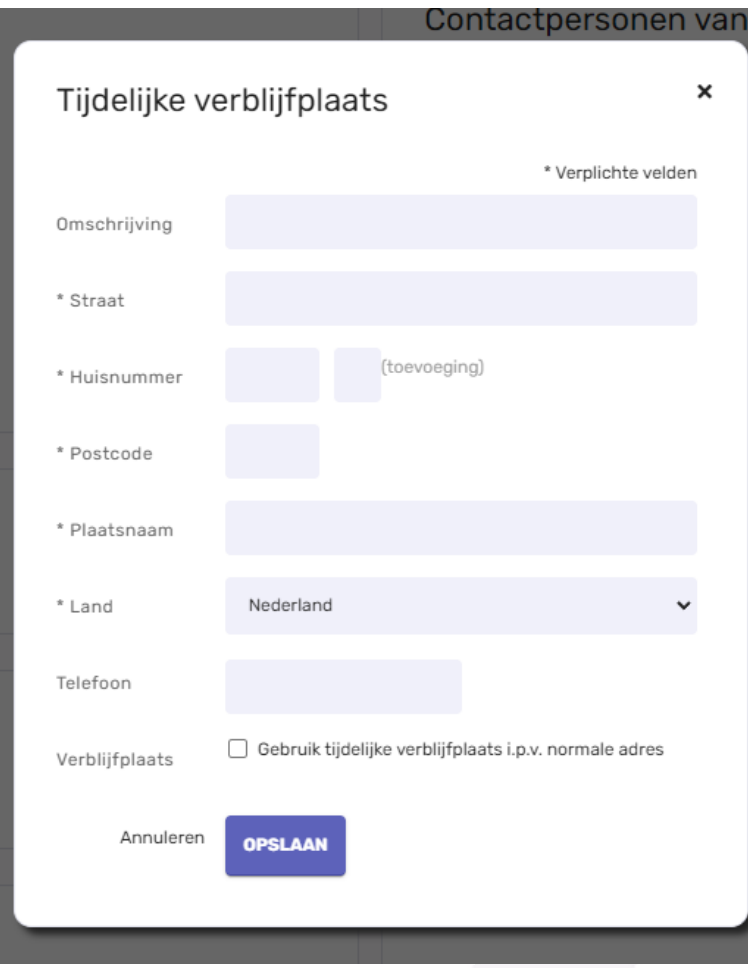

# <span id="page-18-0"></span>**6.3 EEN WERKNEMER STAAT TEN ONRECHTE GEREGISTREERD ALS ZIEK**

Voor het corrigeren van een ziekteregistratie: zie hoofdstuk 12

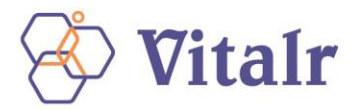

## <span id="page-19-0"></span>**7 ZWANGERSCHAP MELDEN**

Als een werkneemster zwanger is, registreer dit dan zo spoedig mogelijk in XS. Het systeem zorgt ervoor dat je als werkgever tijdig geïnformeerd wordt over de wettelijke verplichtingen. Zodra de werknemer zwanger gemeld is, zal de aanvraag voor zwangerschapsverlof in gang gezet worden.

#### <span id="page-19-1"></span>**7.1 ZWANGERSCHAP MELDEN**

Er zijn twee manieren om een werknemer ziek te kunnen melden.

- Via de knop Zwangerschap melden in het Acties menu op het startscherm
- Via zoeken van de werknemer in het startscherm Beide manieren worden hieronder beschreven.

Zwangerschap melden via de knop Zwangerschap melden: Klik in het startscherm op de knop Zwangerschap melden.

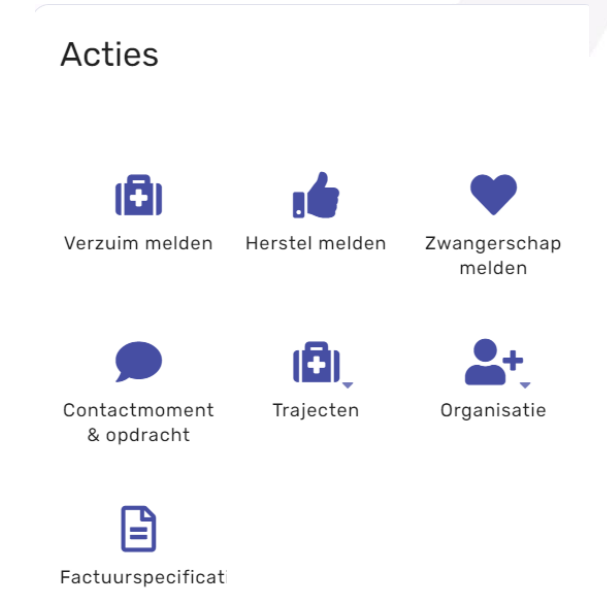

Er opent nu een zoekscherm waarin je de werknemer kunt zoeken. Selecteer hier de werknemer en klik op Zwangerschap melden In het volgende scherm kun je de zwangerschap registreren.

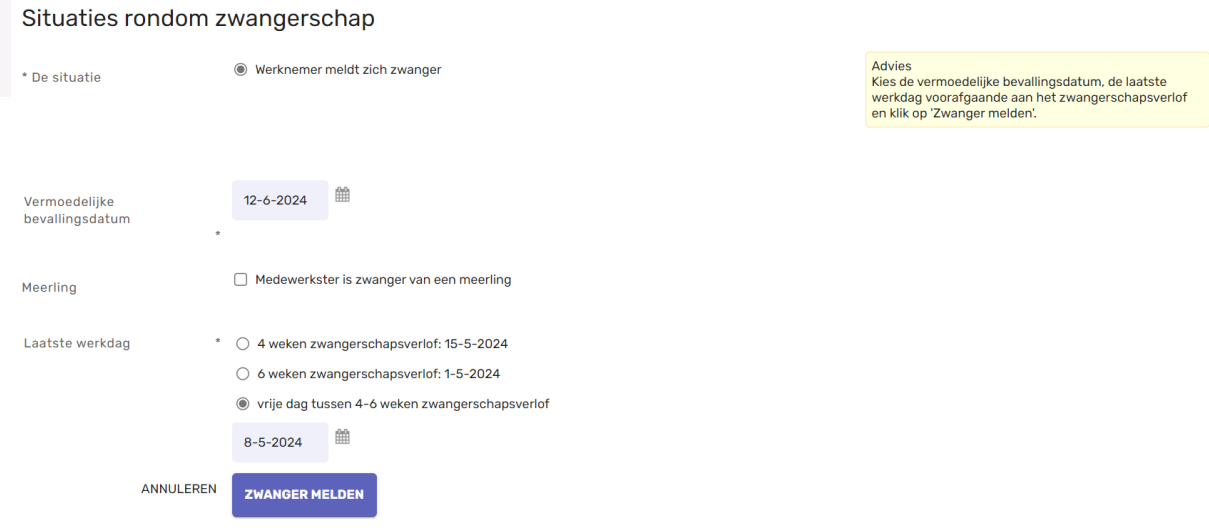

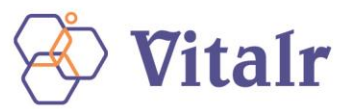

De zwangerschap is nu geregistreerd. Je ziet vervolgens een overzicht van alle taken die gepland zijn in dit traject.

Ook zwangerschap melden kun je via het dossier van de betreffende werknemer.

• Via zoeken van de werknemer in het startmenu – via het Dossier-zoekscherm in het startscherm zoek je de werknemer. Klik vervolgens ACTIE rechtsboven in het scherm en Voer vervolgens de stappen voor het invullen van het scherm uit, zoals beschreven in deze paragraaf.

In het volgende scherm kun je de zwangerschapsmelding registreren. Onderstaande gegevens dienen ingevoerd te worden:

- 1. Vermoedelijke bevallingsdatum: deze staat op de zwangerschapsverlofverklaring van de werkneemster.
- 2. Meerling: hier kan aangegeven worden of de werknemer zwanger is van een meerling
- 3. Laatste werkdag: de optie 4 of 6 weken wordt standaard aangegeven, maar je kunt ook een dag tussen 4-6 weken kiezen Let op: De startdatum van het verlof moet altijd 6 weken zijn indien de werkneemster ziek is als gevolg van de zwangerschap.

Het programma berekent wat de einddatum van het verlof wordt. Als na de bevalling de echte bevallingsdatum wordt geregistreerd, corrigeert het systeem automatisch het verlof indien dat nodig is. Vul alle gevraagde gegevens en klik ZWANGER MELDEN. De zwangerschap is nu geregistreerd.

#### <span id="page-20-0"></span>**7.2 SITUATIE RONDOM ZWANGERSCHAP – VOOR DE BEVALLING**

Nu het zwangerschapstraject loopt, kun je de situatie rondom de zwangerschap voor de bevalling wijzigen, indien gewenst. Selecteer eerst de werkneemster door de zoekfunctie te gebruiken. Selecteer vervolgens bij de knop ACTIES rechtsboven in het scherm de optie Zwanger.

Je ziet het volgende scherm: Er kunnen zich vier situaties voordoen:

- A. Registratie definitieve bevallingsdatum
- B. Corrigeren van de vermoedelijke bevallingsdatum
- C. Corrigeren van de laatste werkdag voor zwangerschapsverlof
- D. Zwangerschapsmelding beëindigen om andere reden dan een geplande bevalling Let op: voor alle situaties geldt dat het niet is toegestaan om medische informatie of eventuele interpretaties in de notitievelden te zetten.

Situatie A – Registratie definitieve bevallingsdatum Als de werknemer is bevallen registreer je de definitieve bevallingsdatum. Je kiest voor "De werkneemster is bevallen" bij Reden. De definitieve bevallingsdatum dient ingevoerd te worden. Daarnaast kun je een toelichting toevoegen. Klik op de knop OPSLAAN.

Situatie B – Corrigeren van de vermoedelijke bevallingsdatum Indien de vermoedelijke bevallingsdatum niet correct is, kun je de vermoedelijke bevallingsdatum hier corrigeren. De laatste werkdag kan ook worden gecorrigeerd (kies een datum tussen de 4-6 weken voor de vermoedelijke bevallingsdatum). Tip: Vraag de werknemer naar de zwangerschapsverklaring. Hierop staat de vermoedelijke bevallingsdatum. Klik op de knop OPSLAAN.

Situatie C – Corrigeren van de laatste werkdag voor zwangerschapsverlof Hier kun je de laatste werkdag voor het zwangerschapsverlof corrigeren. Kies een datum tussen de 4- 6 weken voor de vermoedelijke bevallingsdatum. Klik op de knop OPSLAAN.

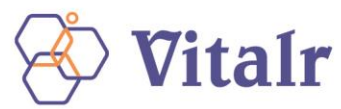

Situatie D - Zwangerschapsmelding beëindigen om andere reden dan een geplande bevalling. Om uiteenlopende redenen kan een zwangerschap eerder dan de vermoedelijke bevallingsdatum beëindigd worden. De reden kan in onderstaand scherm worden opgegeven. Daarnaast dient de datum van beëindiging ingevuld te worden. Een toelichting hierbij is optioneel. Klik op de knop OPSLAAN.

#### <span id="page-21-0"></span>**7.3 SITUATIE RONDOM ZWANGERSCHAP – NA DE BEVALLING**

Nu het zwangerschapstraject loopt, kun je de situatie na de bevalling wijzigen indien gewenst. Selecteer eerst de werknemer door de zoekfunctie te gebruiken. Selecteer vervolgens bij de knop ACTIES rechtsboven in het scherm de optie Zwanger.

Er kunnen zich drie situaties voordoen:

- A. Werknemer meldt zich zwanger
- B. Werknemer neemt verlof in deeltijd op
- C. Aanvragen verlenging bevallingsverlof wegens ziekenhuisopname kind

Situatie A – werknemer meldt zich zwanger. Na de officiële bevallingsdatum kan een werknemer zich weer zwanger melden.

Situatie B – Werknemer neemt verlof in deeltijd op Sinds 1 januari 2015 heeft de werknemer de mogelijkheid om het bevallingsverlof dat resteert vanaf 6 weken na de bevallingsdatum gespreid op te nemen over een periode van maximaal 30 weken. Selecteer de optie "Werknemer neemt verlof in deeltijd op". Klik op de knop OPSLAAN.

Situatie C – Aanvragen verlenging bevallingsverlof wegens ziekenhuisopname kind Het bevallingsverlof wordt verlengd wanneer het kind, vanwege zijn of haar medische situatie, gedurende het bevallingsverlof langer dan 7 dagen in een ziekenhuis is opgenomen. Het bevallingsverlof wordt op dat moment verlengd met het aantal opnamedagen, te rekenen vanaf de 8e dag van opname tot uiterlijk de einddatum van het oorspronkelijke bevallingsverlof, met een maximum van 10 weken. Selecteer de optie "Aanvragen verlenging bevallingsverlof wegens ziekenhuisopname kind". Klik op de knop OPSLAAN

#### <span id="page-21-1"></span>**7.4 ZIEK TEN GEVOLGE VAN ZWANGERSCHAP**

Wanneer een werkneemster ziek is als gevolg van de zwangerschap, kun je gebruik maken van de knop "Ziek". Het proces werkt grotendeels hetzelfde als beschreven in **hoofdstuk 5**: Ziekmelden. Zoek de werknemer op via de knop Ziek of via Dossier zoeken in het startscherm.

Je komt in het ziek-meldscherm: Onderstaande gegevens dienen ingevoerd te worden:

- 1. Verzuimclassificatie: selecteer bij verzuimclassificatie het type verzuimoorzaak
- 2. Eerste ziektedag: vul de eerste ziektedag in
- 3. Zwangerschap: vink de optie "Ziekte ten gevolge van zwangerschap" aan
- 4. Verzuimstatus: Het ziekteverzuimpercentage staat automatisch op 100%
- 5. Notitie: vul desgewenst een notitie in. Belangrijk: het is niet toegestaan om medische informatie of eventuele interpretaties in de notitievelden te zetten. Klik op de knop OPSLAAN om de registratie te bewaren. Indien er nog geen zwangerschapsmelding voor deze werkneemster was geregistreerd, zal deze melding – naast de ziekmelding - worden aangemaakt.

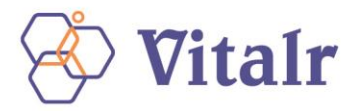

## <span id="page-22-0"></span>**8 WERKEN IN EEN TRAJECT**

Zodra de ziekmelding is aangemaakt in XS, wordt er een traject aangemaakt. In dit traject zijn taken aangemaakt voor de komende 2 jaar (WvP).

Als werkgever heb je inzage in alle taken die er gedurende het traject moeten worden uitgevoerd. Filteren binnen de taken; afhankelijk van de duur van het verzuim, zal het aantal taken toenemen. Je hebt dan ook de mogelijkheid om te filteren binnen de taken van het traject.

De filters die je kunt kiezen, zijn op te delen in 2 categorieën:

Eigen taken, die door jou uitgevoerd dienen te worden en Alle taken, die door de diverse betrokkenen uitgevoerd dienen te worden. Het is aan te raden om de filter "Alle eigen urgente taken" aan te houden.

## <span id="page-22-1"></span>**8.1 WAT BETEKENEN DE ICOONTJES BIJ EEN TAAK**

Bij een taak in het overzicht, tref je diverse icoontjes aan. De betekenis van deze icoontjes wordt hieronder beschreven. Status-icoontje Het status-icoontje staat aan het begin van de taak-regel. Met dit icoontje kun je de status van de taak wijzigen. De taak staat standaard op 'Lopend'. Als je op dit icoontje klikt, verschijnt het volgende keuzevak:

- Uitgevoerd: Je hebt de taak afgehandeld. Deze taak krijgt in het takenoverzicht een groen vinkje.
- Uitstellen: Je gaat de taak uitstellen naar een later moment. Als je de taak wilt uitstellen, opent een nieuw scherm waarin de naam van de werknemer en gegevens over het verzuim wordt vermeld. Daarnaast wordt er een omschrijving van de taak gegeven. In de datumvelden kun je vervolgens de nieuwe herinneringsdatum en uiterlijke uitvoerdatum van de taak opgeven. Een toelichting op de uitstelling is verplicht. Nadat je op de knop TAAK UITSTELLEN heeft geklikt, zie je in het takenoverzicht zowel de oorspronkelijke taak als de nieuwe taak staan, waarbij de oude taak het uitstel-icoontje heeft gekregen.
- Vervallen: Je gaat de taak helemaal niet uitvoeren en laat de taak vervallen. Als je klikt op 'Vervallen' opent een nieuw scherm waarin de naam van de werknemer en gegevens over het verzuim wordt vermeld. Daarnaast wordt er een omschrijving van de taak gegeven. Een toelichting op de uitstelling is verplicht en dient door jou te worden opgegeven. Nadat je op de knop TAAK VERVALLEN heeft geklikt, zie je in het takenoverzicht dat de taak het vervallenicoontje heeft gek
- Belangrijk maken: Als je een taak niet uit het oog wilt verliezen, kun je een taak belangrijk maken. De taak wordt dan voorzien van een rood uitroepteken en boven in jouw takenoverzicht geplaatst. Je kunt een taak ook weer Niet Belangrijk maken. Klik op het statusicoontje aan het begin van de taak en kies vervolgens voor Niet langer belangrijk.

Invulscherm-icoontje; achter een aantal taken treft je het Invulscherm-icoontje aan. Dit icoontje geeft aan dat er een document moet worden ingevuld, bijv. een UWV-formulier. Als je op dit icoontje klikt, opent een nieuw scherm. Aan de linkerkant van dit scherm tref je het document dat ingevuld dient te worden. Aan de rechterkant tref je een overzicht aan met informatie over de werknemer, het traject en de documenten die beschikbaar zijn in het traject, afhankelijk van het tabblad dat je aanklikt. Je hebt zo heel snel en overzichtelijk informatie beschikbaar die je kunt gebruiken bij het invullen van het document.

Taak-doorzetten-icoontje Het is mogelijk om een taak door te zetten naar iemand anders. Hiervoor gebruikt je het Taak doorzetten-icoontje: Als je op dit icoontje klikt, opent een nieuw scherm. In dit scherm kies je een andere gebruiker en geef je een toelichting. Klik vervolgens op DOORZETTEN. 35 De taak wordt dan bij de nieuwe gebruiker in de takenlijst getoond. In jouw eigen takenoverzicht zie je de doorgezette taak terug onder het kopje Verstrekte taken.

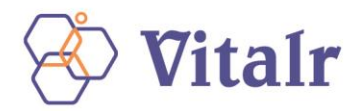

## <span id="page-23-0"></span>**8.2 HET TRAJECTENDOSSIER**

In het tabblad "Trajectendossier" kun je alle relevante informatie/documenten vinden van een (lopend) traject. Het trajectendossier kun je vinden door eerst de werknemer te zoeken. Het werknemersdossier opent zich nu. Ga naar het tabje Trajectendossier.

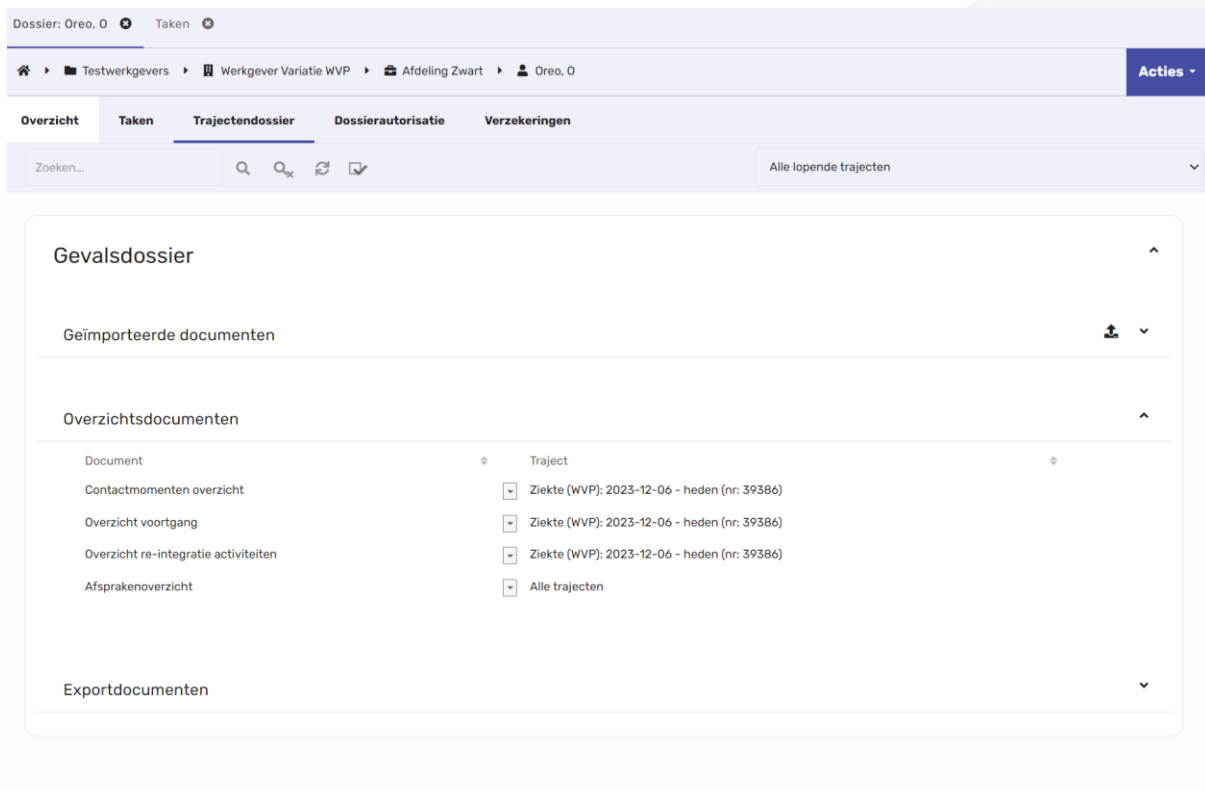

De volgende zaken kun je hier terugvinden:

- XpertSuite documenten: hier kun je de documenten vinden die binnen XS gemaakt en opgeslagen
- Oproepbrieven: hier worden de oproepbrieven van een afspraak met de bedrijfsarts opgeslagen.
- Geïmporteerde documenten: hier worden alle documenten opgeslagen die een gebruiker los upload.
- Overzichtsdocumenten: o Contactmomentenoverzicht: overzicht met hierin alle notities; o Overzicht voortgang: contactgegevens werknemer en Arbodienst; o Overzicht re-integratie activiteiten: hierin zijn alle activiteiten te vinden die te maken hebben met het traject, wie ze heeft uitgevoerd en wanneer dit is gebeurd;
- Afsprakenoverzicht: overzicht met afspraken bij de bedrijfsarts.
- Notities

Het trajectendossier ziet er als volgt uit: Door te filteren bij Alle lopende trajecten, kun je bepalen of je een volledig overzicht wenst te zien of alleen die zaken die bij een bepaald traject horen.

VerzuimXpert documenten: Hier tref je alle documenten aan die tijdens de loop van het traject zijn aangemaakt. In onderstaand voorbeeld staan alle documenten op definitief. Het kan ook voorkomen dat een document op concept staat. In dat geval kunt je via het pijltje achter de naam van het document, het betreffende document definitief maken.

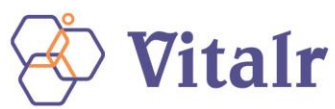

Geïmporteerde documenten Hier vind je documenten terug die zijn geïmporteerd. Ook kun je hier documenten uploaden. Door op het uploadknopje te klikken achter Geïmporteerde documenten, opent een scherm waarin je kunt aangeven aan welk traject het bestand moet worden toegevoegd. Het is mogelijk om meerdere bestanden tegelijk te uploaden.

Overzichtsdocumenten In het Overzicht voortgang vind je diverse overzichten terug. Door op het pijltje achter het betreffende overzicht te klikken, kunt met OPENEN het overzicht openen. Het overzicht wordt dan getoond. In het overzicht kun je ook weer filteren op traject.

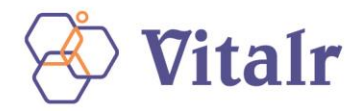

## <span id="page-25-0"></span>**9 HERSTELD MELDEN**

Als de werknemer na ziekte weer geheel of gedeeltelijk aan het werk is kun je de werknemer geheel of gedeeltelijk hersteld melden in XS. Onderstaand is stapsgewijs aangegeven hoe je deze herstelmelding registreert. Er zijn twee manieren om een werknemer hersteld te melden.

- Via de knop Hersteld in het startscherm
- Via zoeken van de werknemer in het startmenu via het Dossier-zoekscherm in het startscherm zoek je de werknemer. Klik vervolgens ACTIE rechtsboven in het scherm en kies HERSTEL. Voer vervolgens de stappen voor het invullen van het scherm uit, zoals beschreven in deze paragraaf. Hersteld melden via de knop Hersteld Klik in het startscherm op de knop Hersteld. Er opent zich nu een zoekscherm waarin je de werknemer kunt zoeken. Selecteer hier de werknemer en klik op NAAR DOSSIER.

In het volgende scherm kun je de herstelmelding registreren. Je ziet onderstaand scherm: Er zijn 3 situaties mogelijk:

- A. De werknemer heeft zich volledig hersteld gemeld
- B. Er is sprake van (gewijzigd) deelherstel
- C. Beëindig het ziektetraject omdat de werknemer uit dienst is of is overleden

Situatie A Werknemer meldt zich volledig hersteld. Onderstaande gegevens dienen ingevoerd te worden:

- 1. Selecteer de situatie "werknemer meldt zich volledig hersteld"
- 2. Kies de datum van de laatste ziektedag
- 3. Vul een eventuele toelichting in. Belangrijk: het is niet toegestaan om medische informatie of eventuele interpretaties in de notitievelden te zetten. Klik op de knop TRAJECT BEEINDIGEN om de actie te bewaren.
- 4. Situatie B Er is sprake van deelherstel: de werknemer meldt zich voor een hoger/lager percentage ziek. Onderstaande gegevens dienen ingevoerd te worden: 1. Selecteer de situatie "de werknemer meldt zich voor een hoger/lager percentage ziek" 2. Kies de datum vanaf wanneer de wijziging in gaat 3. Vul het aangepaste ziekteverzuimpercentage in
- 5. Kies de verzuimclassificatie Klik op de knop VERZUIMPERCENTAGE WIJZIGEN om de actie te bewaren.

Situatie C Het ziektetraject beëindigen, omdat de werknemer uit dienst is of is overleden. Onderstaande gegevens dienen ingevoerd te worden:

- 1. Selecteer één van de verschillende redenen (als de werknemer uit dienst is, vermeld dan de laatste werkdag)
- 2. Kies de datum vanaf wanneer de wijziging plaatsvindt
- 3. Vul een eventuele toelichting in. Belangrijk: het is niet toegestaan om medische informatie of eventuele interpretaties in de notitievelden te zetten. Klik op de knop TRAJECT BEEINDIGEN om de actie te bewaren.

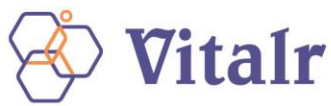

## <span id="page-26-0"></span>**10 OPDRACHT TOEVOEGEN EN NOTITIE TOEVOEGEN**

Het is mogelijk om opdrachten en notities toe te voegen aan een traject. Dit kun je doen via de knoppen in het startscherm. Ook kun je beide acties uitvoeren door eerst de eerst de werknemer op te zoeken via Dossier zoeken in het startscherm. Klik vervolgens rechtsboven in op de knop "Acties" hier de optie "Opdracht verstrekken" of "contact moment".

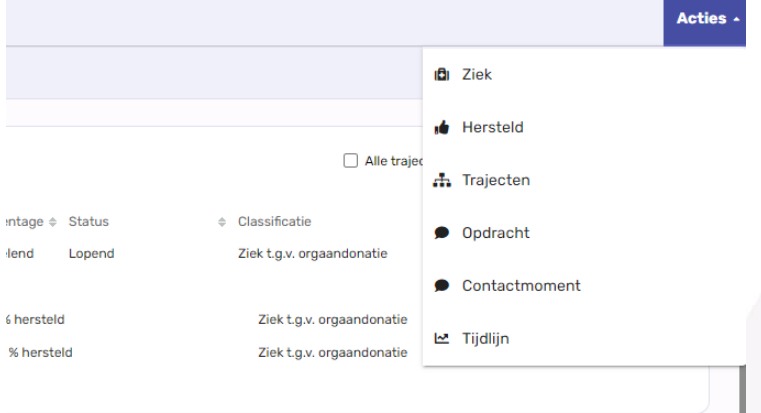

## <span id="page-26-1"></span>**10.1 OPDRACHT TOEVOEGEN**

Een opdracht toevoegen kun je voor jezelf doen maar ook voor een andere betrokkene bij het traject, bijv. de verzuimspecialist. Bij het toevoegen van een opdracht wordt een taak aangemaakt in het traject van de werknemer. Deze taak krijgt de taaksoort Opdracht en wordt toegevoegd aan de takenlijst van jezelf of van de persoon die je als uitvoerder van de taak hebt geselecteerd.

Als je kiest voor Opdracht Verstrekken, opent het volgende scherm:

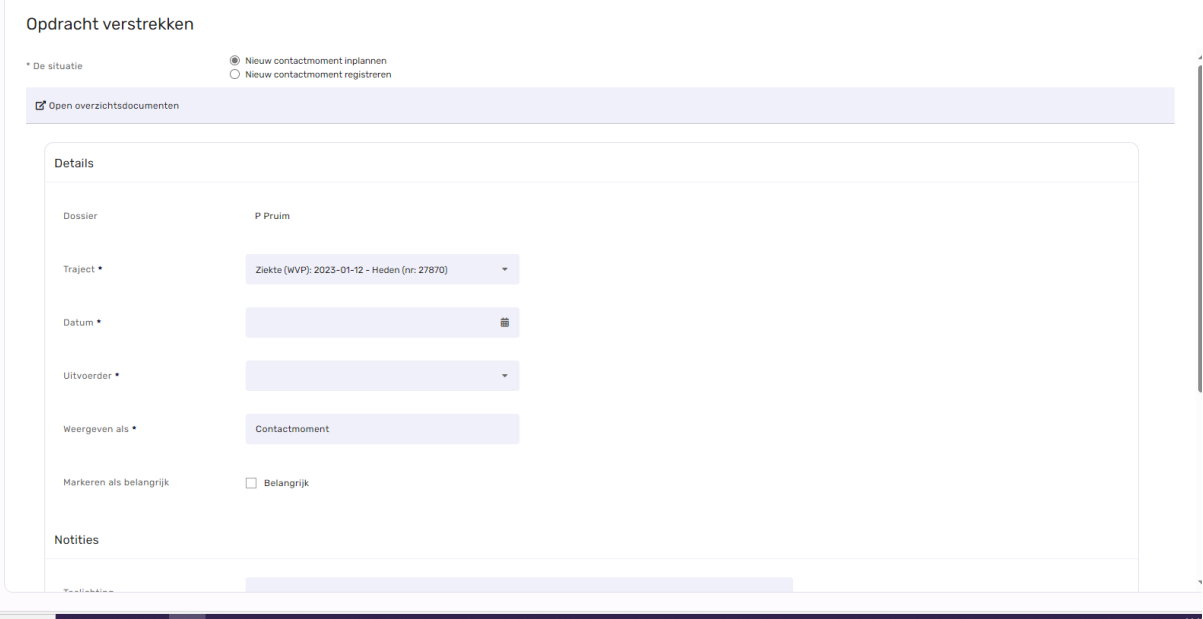

Er zijn 3 opties mogelijk bij het verstrekken van een opdracht:

- A. Opdracht toevoegen
- B. Nieuw contactmoment inplannen
- C. Nieuw contactmoment registreren

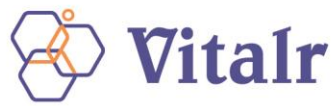

Optie A – opdracht toevoegen Met deze optie kun je een vrije eigen opdracht toevoegen aan het traject. Onderstaande gegevens dienen ingevoerd te worden:

- 1. Opdracht voor traject: selecteer het correcte traject
- 2. Selecteer opdracht type: selecteer het juiste type opdracht
- 3. Selecteer een uitvoerder: kies hier de juiste uitvoerder
- 4. Beschrijving opdracht: beschrijf hier het onderwerp van de opdracht 5. Toelichting voor de opdracht: hier kun je een uitgebreide toelichting invullen. Belangrijk: het is niet toegestaan om medische informatie of eventuele interpretaties in de notitievelden te zetten.
- 5. Aantal dagen ter uitvoering: hoeveel dagen krijgt de uitvoerder de tijd om de opdracht uit te voeren. Zodra het aantal dagen is verstreken, zal de taak als te laat worden gemarkeerd

Klik op de knop OPDRACHT TOEVOEGEN

Optie B – Nieuw contactmoment inplannen Met deze optie kun je een nieuw contactmoment inplannen in het traject. Vul hier ook weer de gevraagde gegevens in en klik op OPSLAAN.

- 1. Opdracht voor traject: selecteer het correcte traject
- 2. Selecteer de gewenste datum van het contactmoment
- 3. Selecteer een uitvoerder: kies hier de juiste uitvoerder
- 4. Toelichting voor de opdracht: hier kun je een uitgebreide toelichting invullen. Belangrijk: het is niet toegestaan om medische informatie of eventuele interpretaties in de notitievelden te zetten.
- 5. Status: standaard op Lopend.
- 6. Plan eventueel al gelijk een tweede nieuw contactmoment in door ja te klikken bij Nieuw Contact inplannen.

Optie C – Nieuw contactmoment registreren Met deze optie kun je een nieuw contactmoment registreren in het traject. Bijv. als je jouw werknemer hebt gesproken en je wilt hier melding van maken bij jouw verzuimspecialist. Vul hier ook weer de gevraagde gegevens in en klik op OPSLAAN.

- 1. Opdracht voor traject: selecteer het correcte traject
- 2. Selecteer de gewenste datum van het contactmoment
- 3. Selecteer een uitvoerder: kies hier de juiste uitvoerder
- 4. Toelichting voor de opdracht: hier kun je een uitgebreide toelichting invullen. Belangrijk: het is niet toegestaan om medische informatie of eventuele interpretaties in de notitievelden te zetten.
- 5. Status: standaard op Uitgevoerd
- 6. Plan eventueel al gelijk een tweede nieuw contactmoment in door ja te klikken bij Nieuw Contact inplannen.

#### <span id="page-27-0"></span>**10.2 NOTITIE TOEVOEGEN**

Een notitie kun je gebruiken om een opmerking te plaatsen in het traject. Bij het toevoegen van een opdracht wordt een taak aangemaakt in het traject van de werknemer. Deze taak krijgt de taaksoort Notitie en wordt toegevoegd aan de takenlijst. Je kunt bij het opstellen van de notitie aangeven of je de notitie wilt laten opnemen in het Voortgangsdossier. Daarmee wordt de notitie inzichtelijk voor alle uitvoerders in het traject.

Bij het selecteren van de optie NOTITIE TOEVOEGEN, opent het volgende scherm. Vul de gevraagde gegevens in, selecteer voor welk traject deze notitie geldt en vink aan of de notitie moet worden toegevoegd aan het voortgangsdossier. Klik op NOTITIE TOEVOEGEN. Let op: Als je iets wilt doorgeven aan bijv. jouw verzuimspecialist, gebruik dan de optie Berichten via het werknemersdossier.

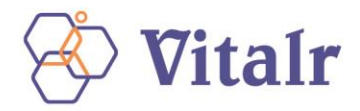

## <span id="page-28-0"></span>**11 OVERIGE TRAJECTEN**

Naast een ziekte- en zwangerschapstraject is het ook mogelijk om andere soorten trajecten op te starten in XS. Op dit moment kennen we alleen de optie Preventieve trajecten. Er zijn twee manieren om een ander soort traject te starten.

- Via de knop Overige trajecten in het startscherm
- Via zoeken van de werknemer in het startmenu via het Dossier-zoekscherm in het startscherm zoek je de werknemer. Klik vervolgens ACTIE rechts bovenin en kies OVERIGE TRAJECTEN. Voer vervolgens de stappen voor het invullen van het scherm uit, zoals beschreven in deze paragraaf.

Preventief traject starten via de knop Overige trajecten De volgende opties kunnen geselecteerd worden.

- A. Traject aanmaken
- B. Traject beëindigen
- C. Traject corrigeren Op dit moment is alleen de optie 'Traject aanmaken' beschikbaar

Situatie A Traject aanmaken Na selecteren van deze optie opent het werknemers-zoekscherm. Zoek de werknemer op en kies 'NAAR DOSSIER'. Vul de startdatum in en kies het traject. Op dit moment is het alleen mogelijk een Preventief protocol op te starten. Klik op STARTEN.

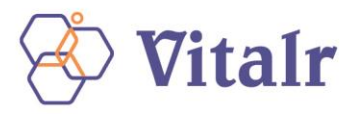

## <span id="page-29-0"></span>**12 TRAJECTEN CORRIGEREN**

De beschikbare correcties zijn gebaseerd op de lopende trajecten van de werknemer. Deze trajecten krijgen een unieke referentie van de startdatum en het trajectnummer.

## <span id="page-29-1"></span>**12.1 KLIK OP DE KNOP "TRAJECT CORRIGEREN"**

Selecteer eerst de werknemer door de zoekfunctie via Dossier zoeken in het startscherm. Zodra het werknemersdossier is geopend, zie je rechtsboven in de knop "Acties". Klik hierop en selecteer de optie "Trajecten" en dan vervolgens "trajecten corrigeren".

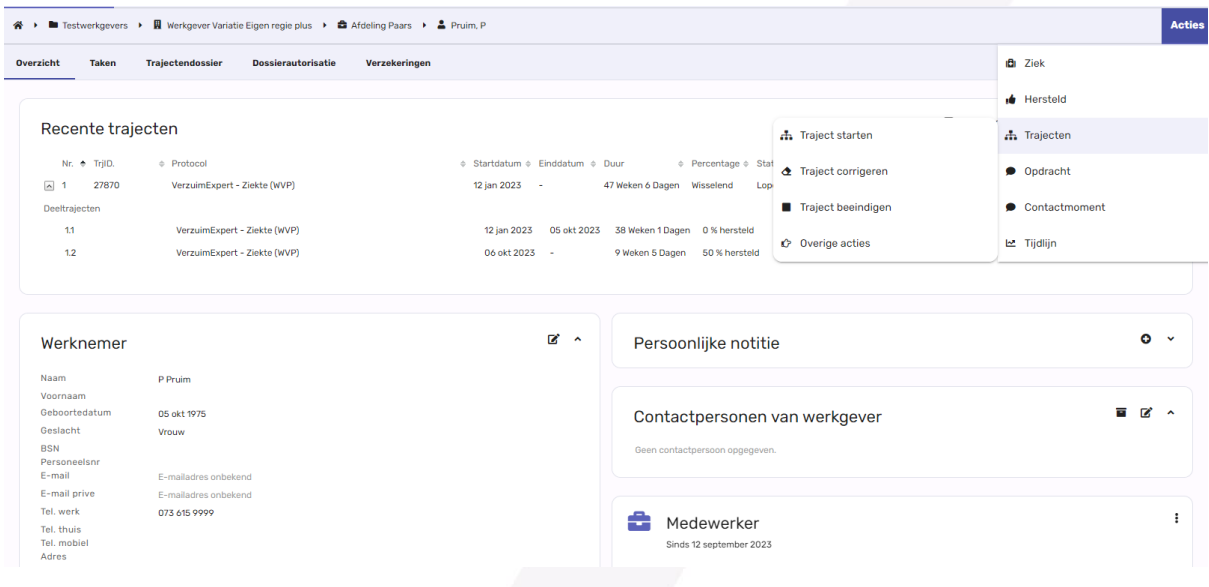

## <span id="page-29-2"></span>**12.2 CORRECTIES /FOUTHERSTEL**

Afhankelijk van de lopende/gesloten trajecten krijg je nu een aantal opties te zien voor correcties. De volgende situaties zijn eventueel van toepassing:

- A. Het corrigeren/wijzigen van ziekteverzuimgegevens
- B. De ziekmelding koppelen aan of loskoppelen van een zwangerschap.

Situatie A Je wilt ziekteverzuimgegevens corrigeren/wijzigen. In dit geval selecteert je de optie "U wilt de ziekteverzuimgegevens wijzigen". Voer nu de gegevens door die je wenst te wijzigen en klik op de knop OPSLAAN.

Situatie B Je wilt doorgeven dat de ziekmelding van jouw werkneemster alsnog relatie heeft met zwangerschap. Dit kan alleen als er een zwangerschapsmelding is geregistreerd voor de werkneemster. Kies de optie 'De ziekmelding heeft alsnog een relatie met zwangerschap' en klik op de knop OPSLAAN. De ziekmelding zal nu de classificatie Ziek t.g.v. Zwangerschap krijgen. Het is ook mogelijk om een ziekmelding die is gekoppeld aan een zwangerschap, los te koppelen. Kies dan binnen Correctie voor "De relatie van de ziekte met de zwangerschap annuleren" en klik op OPSLAAN. De ziekmelding zal nu de classificatie Ziek krijgen. Correcties omtrent de zwangerschapsmelding, Het corrigeren van de laatste werkdag en het corrigeren van de vermoedelijke bevallingsdatum kun je doen in het scherm "Zwanger". Meer informatie hierover kun je vinden in hoofdstuk 7.

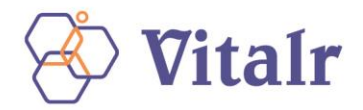

## <span id="page-30-0"></span>**13 TAKEN**

Wanneer je een werknemer ziek of zwanger hebt gemeld dien je geregeld (wettelijke) taken uit te voeren om het traject te beheren. Met behulp van XS word je tijdig herinnerd aan een opdracht en ondersteund met de uitvoering van de taak.

## <span id="page-30-1"></span>**13.1 TAKEN**

Op de startpagina kun je het Takenoverzicht vinden. Dit overzicht is onderverdeeld in Te laat, Nu uitvoeren en Komende week. Het is een korte opsomming van alle lopende taken. Aan de kleur kun je de status zien van de taken:

- Rood: de deadline van de taak is verstreken en de taak heeft de hoogste prioriteit.
- Oranje: de taak nadert de deadline om te verwerken en heeft een hogere prioriteit.
- Grijs: de taak is nog op tijd om te verwerken.

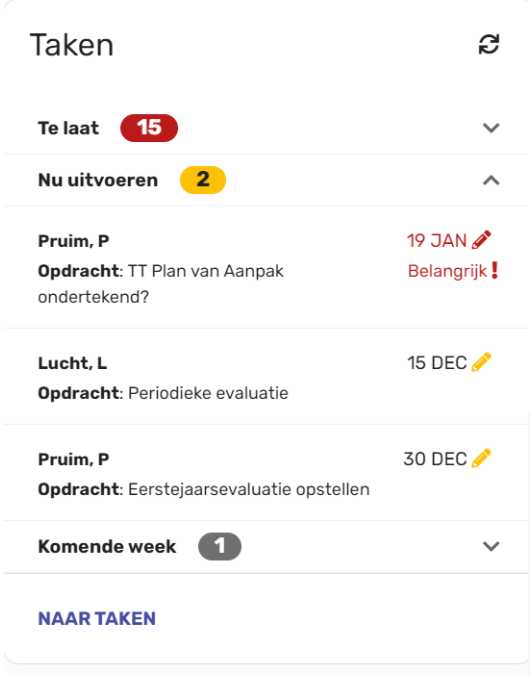

## <span id="page-30-2"></span>**13.2 UIT TE VOEREN TAKEN**

Wanneer je op de startpagina bij Taken klikt op NAAR TAKEN, opent het volledige taakoverzicht. Je ziet het volgende scherm:

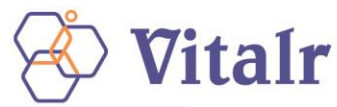

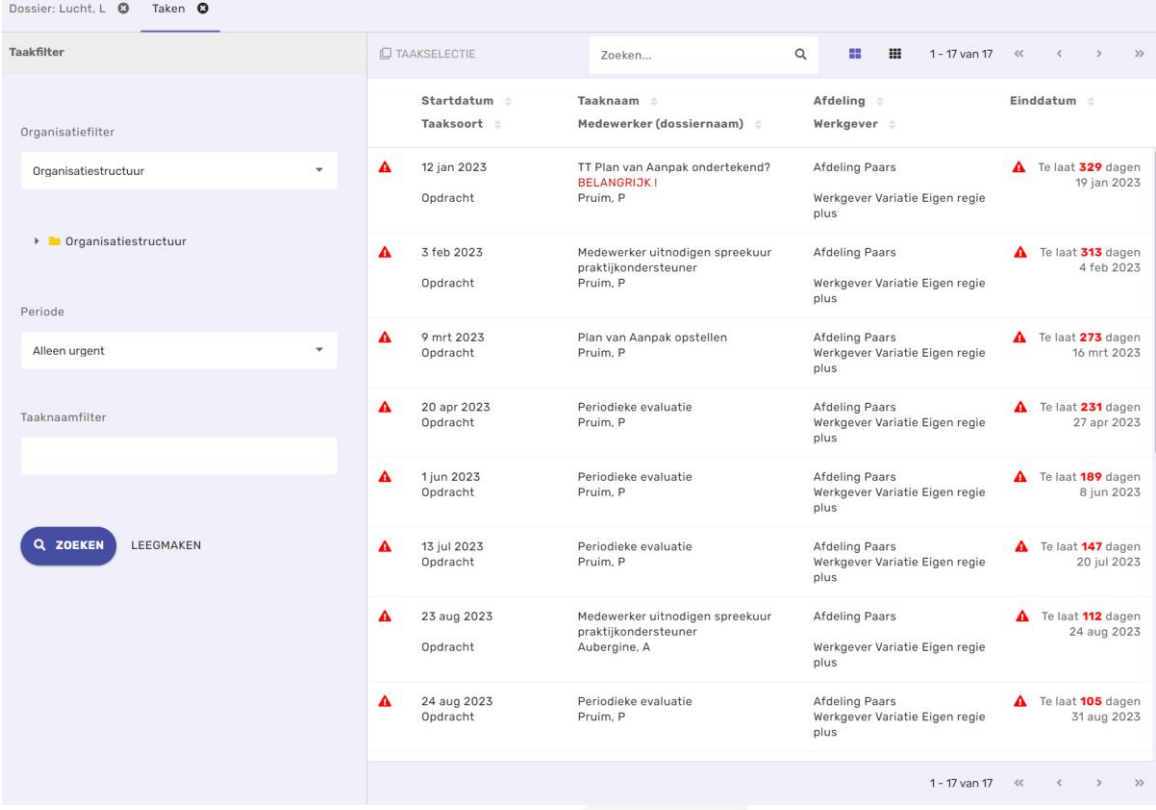

In dit overzicht kun je de taken vinden die jezelf dient uit te voeren voor de trajecten.

- Klik op de taak die je wilt uitvoeren. Het traject opent zich nu. Ga nu naar de taak die je wilt uitvoeren (tip: gebruik het filter om jouw taken overzichtelijk weer te geven).
- Voor het uitvoeren van sommige acties (bijvoorbeeld het Plan van Aanpak) opent er een nieuw scherm met hierin een formulier dat je ondersteunt bij de uitvoering van de taak.
- Wanneer je een taak op jouw naam hebt uitgevoerd, kun je de status aanpassen.
- Als je een opdracht uitzet naar jezelf komt deze ook te staan bij "uit te voeren taken". Links in het scherm zie je de filtermogelijkheden die je kunt gebruiken om de taken te tonen.

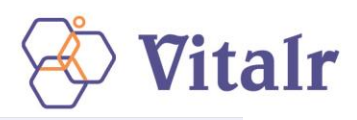

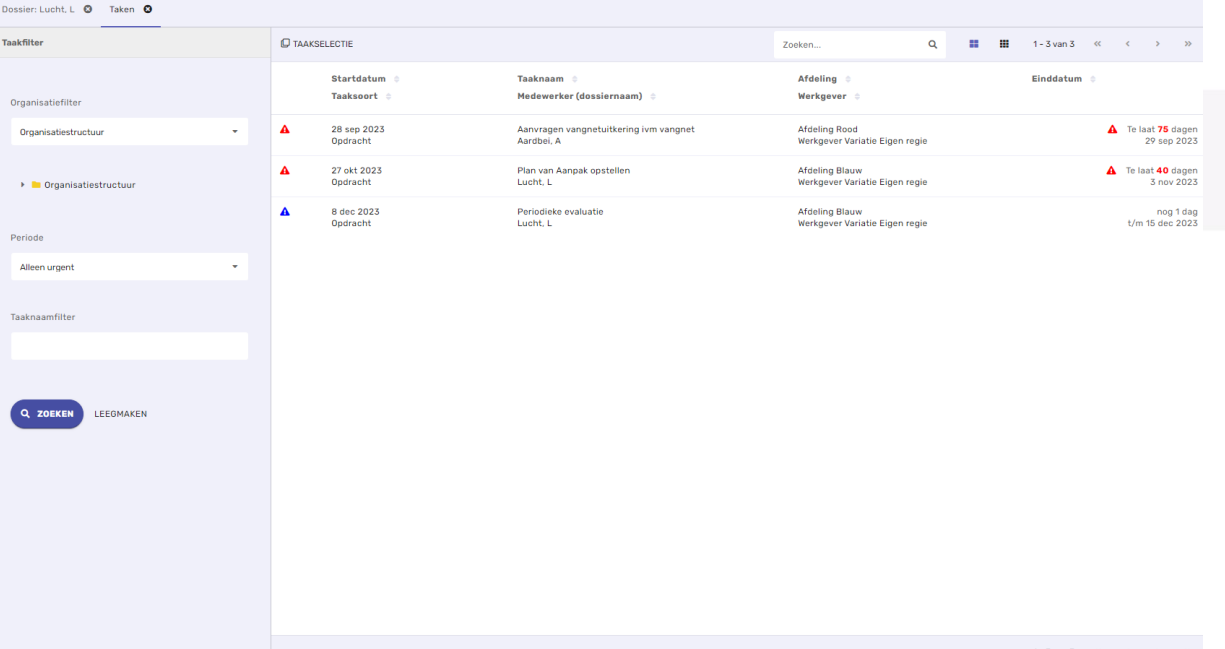

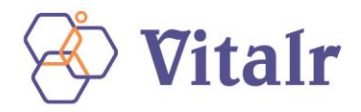

## <span id="page-33-0"></span>**14 DIALOOG FUNCTIE**

De dialoogfunctie binnen XS wordt gebruikt om veilige berichten te sturen naar de werknemers. Om bij de dialoogfunctie te komen ga je bij het dossier van de werknemer naar het tabje 'berichten'. Het scherm waar in je terechtkomt ziet eruit als volgt: In dit scherm zitten de volgende onderdelen:

- **Onderwerp**
- Deelnemers: hier dienen de werknemers aan de dialoog te worden toegevoegd
- Bericht
- Mogelijkheid om bestanden van een lokale schijf aan het bericht toe te voegen.

Wanneer het bericht eenmaal is verzonden aan de werknemer door op START DIALOOG te klikken, ontvangt de werknemer een email met een link waarmee hij zich aan kan melden bij DialoogXpert. Eenmaal ingelogd is het programma vergelijkbaar met de functies van Whatsapp en kunnen er dialogen worden gehouden.

Er wordt een mail gestuurd zodra er een bericht klaar staat in het postvak In.

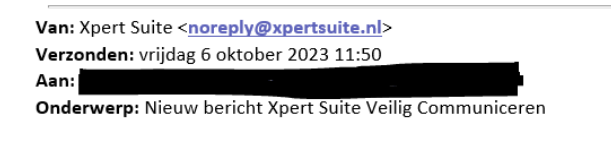

#### Beste gebruiker,

Er staat een nieuw bericht voor u klaar. Log eerst in de Xpert suite in en klik dan op onderstaande link. https://login.xpertsuite.nl/Account/Logon?redirectCode=Dialogue&dialoogid=5

 $\boxed{\mathbf{x}}$   $\frac{\mathbf{k}}{\mathbf{r}}$ 

#### **Uw Account**

Indien u nog geen account heeft voor Xpert Suite Veilig Communiceren ontvangt u automatisch een mail om u te registreren. Na registratie heeft u toegang tot uw berichten. Inlog gegevens vergeten

Indien u uw wachtwoord en/of inlognaam vergeten bent dan kunt u via bovenstaande link uw inloggegevens herstellen.

Dit is een door Xpert Suite gegenereerde e-mail. Reacties op deze e-mail worden niet gelezen.

Waar kun je DialoogXpert voor gebruiken?

De dialoogfunctie binnen de Xpert Suite leent zich uitstekend het geven van opdrachten en het voeren van privacygevoelige dialogen. Bovendien kun je de werknemer direct betrekken bij het eigen proces.

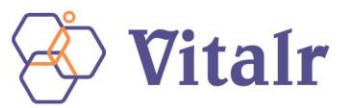

Het directe contact met medewerkers of professionals zorgt voor hoge betrokkenheid bij het eigen probleem of vraagstuk.

#### Wie kan een dialoog inzien?

Alleen personen die toegevoegd zijn als geadresseerde in een bepaald dialoog, kunnen de inhoud van de dialoog zien. Ook superbeheerders kunnen de inhoud niet zien. Alleen de berichteigenaar kan bepalen wie er toegevoegd worden aan een specifiek bericht/ dialoog.

Dialogen kunnen beheerd worden door de gebruiker die de dialoog heeft gestart. Bij het bewerken van de dialoog kun je de tekst van de dialoog, de deelnemers en de eigenaar van de dialoog wijzigen. Het is mogelijk om vanuit een dossier meerdere dialogen te starten. Alle dialogen blijven gescheiden van elkaar. Per dialoog kan worden aangegeven wie de deelnemers zijn aan dit dialoog.

#### Veilig

DialoogXpert zorgt ervoor dat relevante dossierstukken, zoals bijvoorbeeld plannen van aanpak, evaluaties of probleemanalyses niet meer hoeven worden gemaild. Het biedt de mogelijkheid om documenten en gesprekken direct op een veilige manier op te slaan in het dossier.

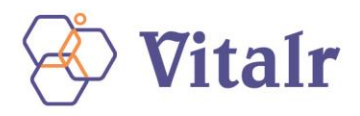

## <span id="page-35-0"></span>**15 MANAGEMENT RAPPORTAGE MODULE**

In de Management Rapportage Module kun je de diverse statistische rapporten opvragen voor de organisatieonderdelen waarvoor je in Xpert Suite geautoriseerd bent.

Stap 1: Log in op de Xpert Suite. Open de Statistieken via de knop in het menu aan de linkerkant.

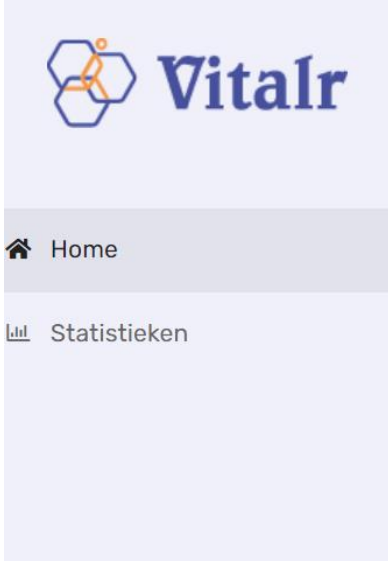

Stap 2: Er opent een nieuw scherm met de mappen waarvoor je geautoriseerd bent, of indien je voor 1 map geautoriseerd bent dan verschijnt er meteen een lijst met de beschikbare rapporten. ⚠

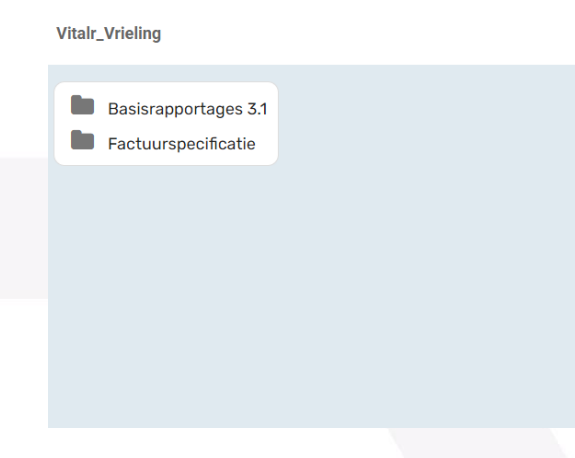

Momenteel is alleen de functie basisrapportages beschikbaar. De factuurspecificatie zal in een later stadium worden toegevoegd.

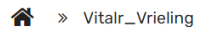

**Basisrapportages 3.1** 

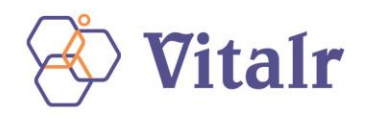

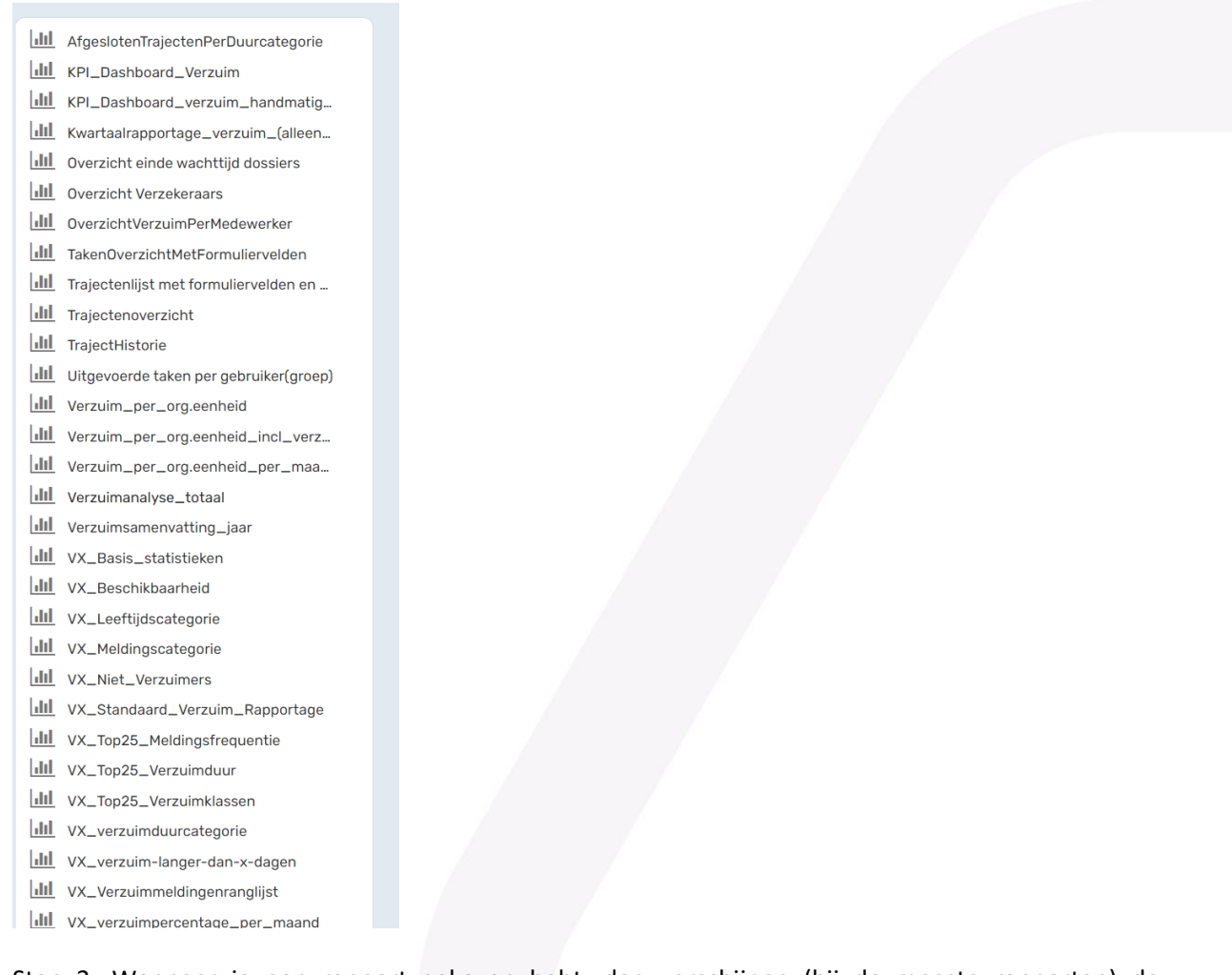

Stap 3: Wanneer je een rapport gekozen hebt, dan verschijnen (bij de meeste rapporten) de onderstaande filtermogelijkheden. Met het filter Te tonen niveaus kun je regelen dat de andere organisatiefilters diepere lagen in de organisatie-hiërarchie zullen krijgen zodat je diepere niveaus kunt kiezen. De rapportageperiode wordt altijd opgegeven met een Van datum en een Tot en met datum.

Het rapport berekent de verzuimcijfers over alle werknemers die gedurende de rapportageperiode direct of indirect een dienstverband met een van de geselecteerde organisatie-eenheden had. Een werknemer heeft een indirect dienstverband met een organisatie-eenheid als hij/zij een dienstverband heeft met een van de onderdelen van die organisatie-eenheid.

Bij berekeningsmethode heb je de keuze uit Kalenderdagen en Werkdagen. Ingeval van Kalenderdagen wordt de berekening gedaan alsof er 7 dagen per week gewerkt kan worden, bij Werkdagen wordt ervan uit gegaan dat er enkel van maandag t/m vrijdag gewerkt wordt.

Stap 4: Je kunt jouw rapport exporteren naar bijvoorbeeld Excel met de onderstaande knop. Stap 5: Via de pijltjestoetsen kun je naar de volgende pagina's gaan in het rapport. Stap 6; Op de laatste pagina staat een uitgebreide toelichting wat er in het rapport getoond wordt.

Dit onderdeel zal in een vervolg versie uitgebreider worden toegelicht.